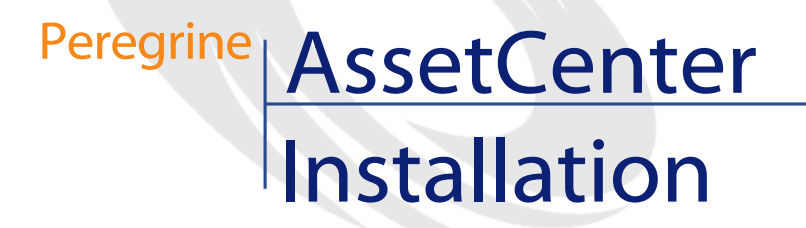

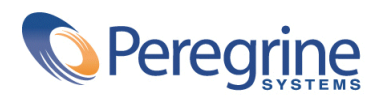

PART NUMBER ACT-4.0.0-FRE-01016-00064

© Copyright 2001 Peregrine Systems, Inc.

Tous droits réservés.

Les informations contenues dans ce document sont la propriété de Peregrine Systems, Incorporated, et ne peuvent être utilisées ou communiquées qu'avec l'autorisation écrite préalable de Peregrine Systems, Inc. La reproduction de tout ou partie de ce manuel est soumise à l'accord écrit préalable de Peregrine Systems, Inc. Cette documentation désigne de nombreux produits par leur marque. La plupart de ces citations sont des marques déposées de leurs propriétaires respectifs.

Peregrine Systems ® et AssetCenter ® sont des marques déposées de Peregrine Systems, Inc.

Les logiciels décrits dans ce manuel sont fournis avec un contrat de licence entre Peregrine Systems, Inc., et l'utilisateur final ; ils doivent être utilisés suivant les termes de ce contrat. Les informations contenues dans ce document sont susceptibles d'être modifiées sans préavis et sont fournies sans engagement aucun de la part de Peregrine Systems, Inc. Contactez le support client de Peregrine Systems, Inc. pour contrôler la date de la dernière version de ce document.

Les noms de personnes et de sociétés cités dans le manuel, dans la base d'exemple ou dans les visites guidées sont fictifs et sont destinés à illustrer l'utilisation des logiciels. Toute ressemblance avec des sociétés ou personnes existantes ou ayant existé n'est qu'une pure coïncidence.

Cette édition s'applique à la version 4.0.0 du programme sous contrat de licence

AssetCenter

Peregrine Systems, Inc. Worldwide Corporate Campus and Executive Briefing Center 3611 Valley Centre Drive San Diego, CA 92130 Tel 800.638.5231 or 858.481.5000 Fax 858.481.1751 www.peregrine.com

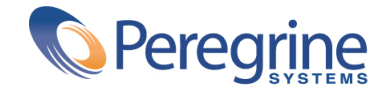

# Installation **Table des matières**

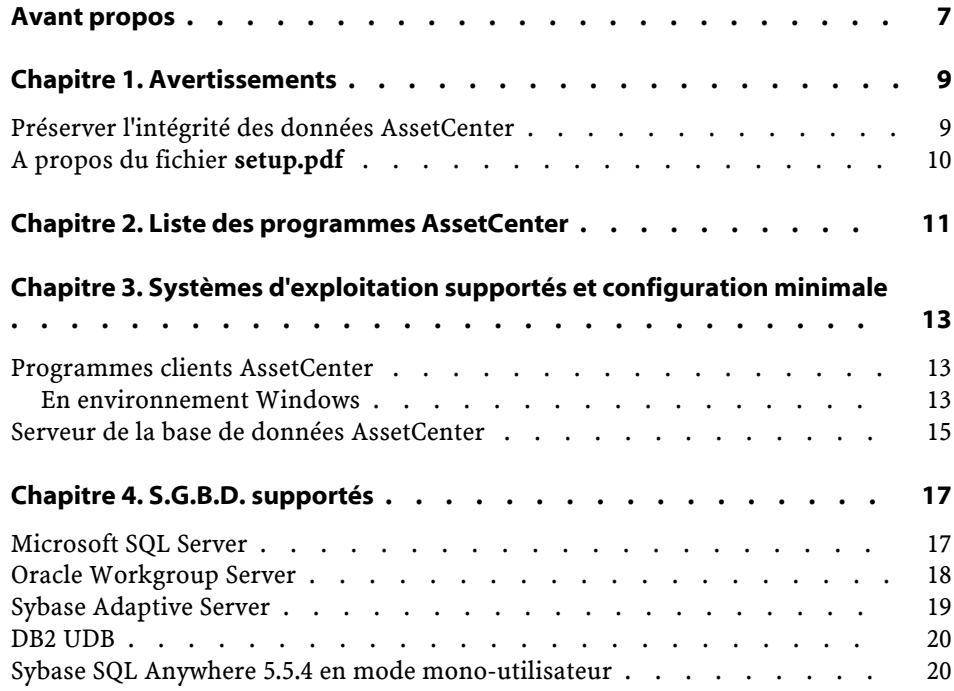

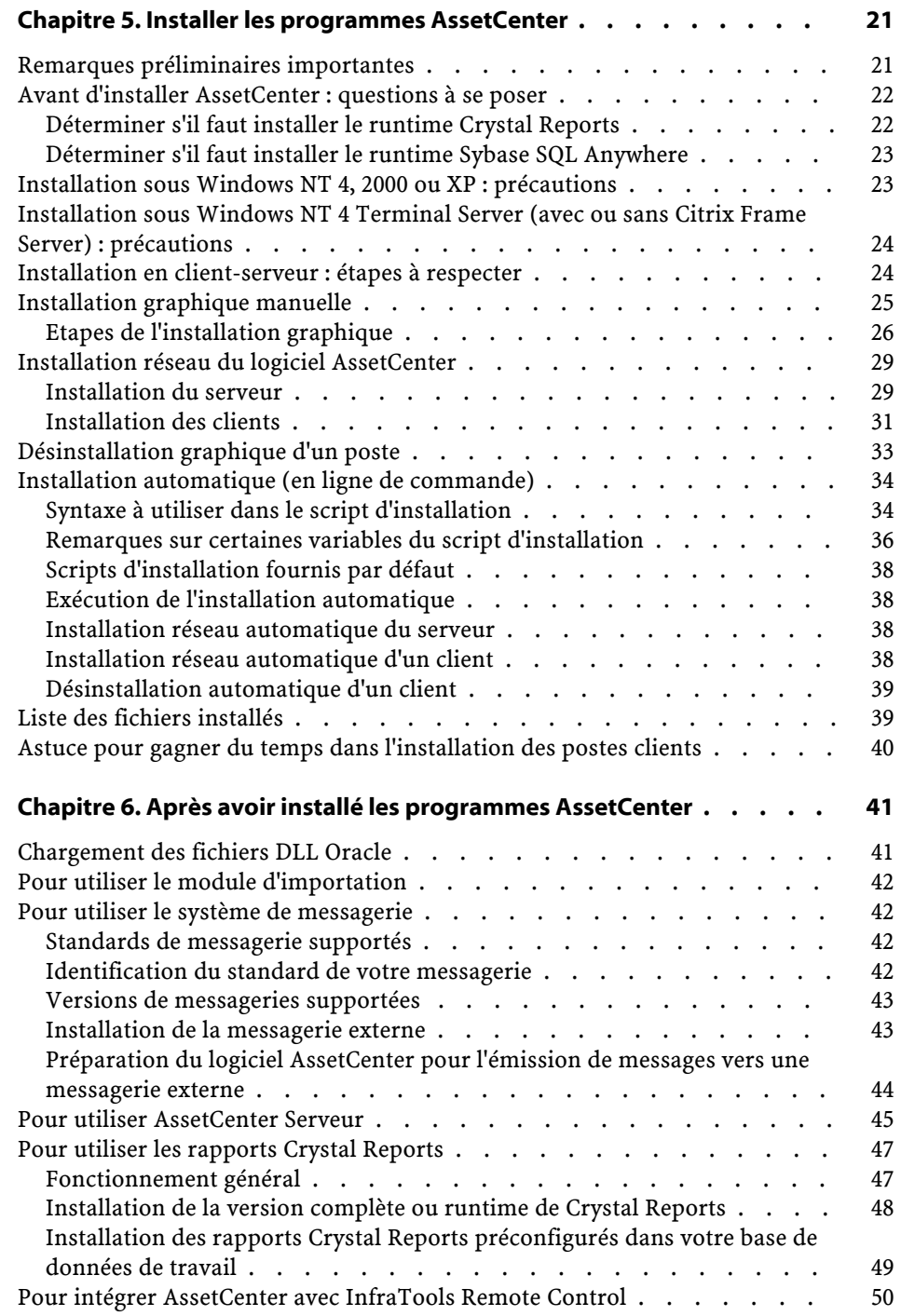

#### Installation

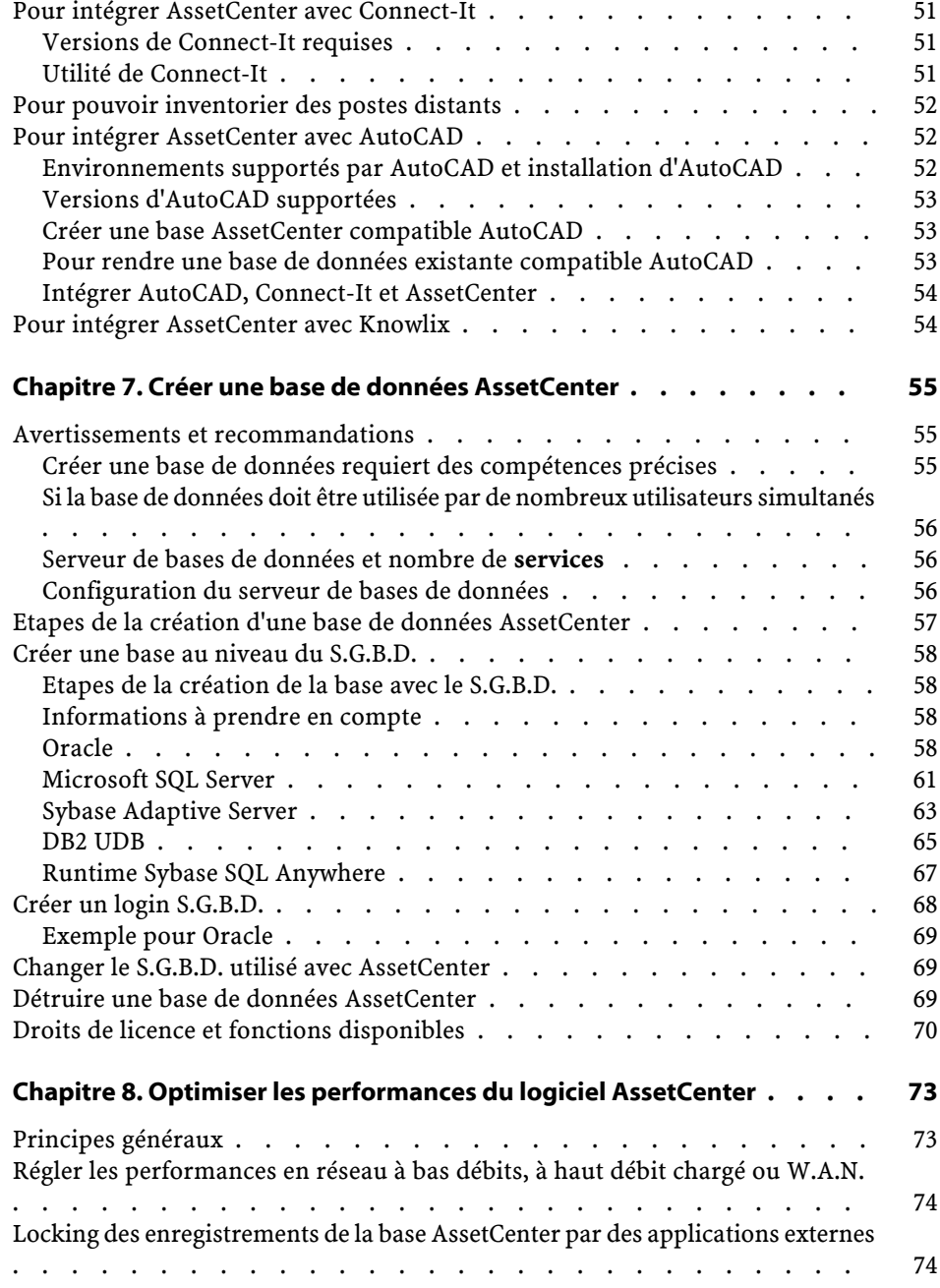

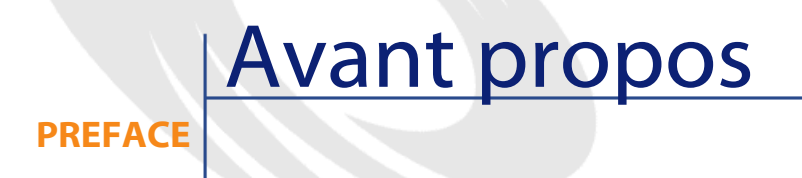

<span id="page-6-0"></span>Ce manuel vous explique :

- Quels sont les programmes du logiciel AssetCenter
- Dans quels environnements les programmes AssetCenter fonctionnent
- Comment installer AssetCenter pour la première fois
- Comment créer une base de données AssetCenter
- Quels facteurs ont un impact sur les performances du logiciel AssetCenter

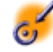

Important : Respectez scrupuleusement les consignes que nous vous donnons.

## **1** Avertissements

**CHAPITR** 

## <span id="page-8-0"></span>**Préserver l'intégrité des données AssetCenter**

AssetCenter est un logiciel d'une grande richesse fonctionnelle. Cette richesse requiert l'utilisation d'une base de données de structure complexe :

- La base contient un nombre important de tables, champs, liens et index
- Certaines tables intermédiaires ne sont pas affichées par l'interface graphique
- Certains liens, champs et index sont automatiquement créés, supprimés ou modifiés par le logiciel
- Vous avez la possibilité de créer des tables, champs, liens et index additionnels

Seules les interfaces prévues par AssetCenter sont à même de modifier le **contenu** de la base de données tout en respectant son intégrité :

• Interface graphique

- API AssetCenter
- Module d'importation
- Interfaces WEB basées sur le logiciel Get-It
- Passerelles Peregrine Systems
- Logiciel Connect-It
- Logiciel AssetCenter Serveur

Seules les interfaces prévues par AssetCenter sont à même de modifier la **structure** de la base de données tout en respectant son intégrité :

• AssetCenter Database Administrator

Attention :Vous ne devez jamais modifier la structure ou le contenu de la base de données par d'autres moyens que ceux prévus par le logiciel. De telles modifications ont une forte probabilité d'entraîner la corruption de la base de données avec des manifestations telles que :

- Perte ou modification involontaire de données ou de liens
- Création de liens ou enregistrements fantômes
- Messages d'erreur graves

## <span id="page-9-0"></span>**A propos du fichier setup.pdf**

Sur le CD-ROM d'installation du logiciel AssetCenter, vous trouverez un fichier **setup.pdf** à côté du fichier **setup.exe**.

**setup.pdf** n'est pas un fichier Adobe Acrobat. L'extension **.pdf** correspond à un standard Microsoft utilisé dans le cadre des Systèmes de Télédistribution de Logiciels (ESD).

## **2** Liste des programmes **AssetCenter**

**CHAPITRE**

<span id="page-10-0"></span>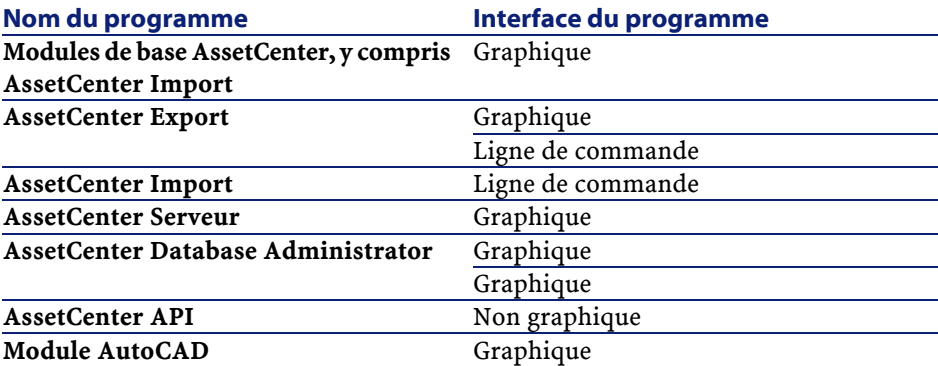

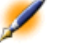

Note : Les logiciels suivants peuvent être intégrés à AssetCenter mais ne font pas partie des programmes AssetCenter :

- Connect-It
- InfraTools Remote Control
- Knowlix
- Crystal Reports

AssetCenter

• AutoCAD

## **3** Systèmes d'exploitation supportés et configuration minimale

### **CHAPITRE**

<span id="page-12-0"></span>

<span id="page-12-1"></span>Attention :Nous ne garantissons pas le fonctionnement du logiciel AssetCenter avec des versions différentes (même ultérieures) des systèmes d'exploitation et Service Pack décrits dans ce chapitre.

## <span id="page-12-2"></span>**Programmes clients AssetCenter**

#### **En environnement Windows**

#### **Systèmes d'exploitation Windows supportés (tous programmes AssetCenter sauf AssetCenter Serveur)**

- Windows 95 OS R2
- Windows 98
- Windows ME
- Windows NT 4 :

- Workstation
- Server
- Terminal Server (avec ou sans Citrix Frame Server)
- Windows 2000
	- Professional
	- Server
	- Advanced Server (avec ou sans Terminal Services)
- Windows XP :
	- Professional Edition
	- Home Edition

#### **Systèmes d'exploitation Windows supportés (AssetCenter Serveur)**

- Windows NT 4 :
	- Workstation
	- Server
	- Terminal Server (avec ou sans Citrix Frame Server)
- Windows 2000 :
	- Professional
	- Server
	- Advanced Server (avec ou sans Terminal Services)
- Windows XP Professional Edition

#### **Configuration minimale**

#### **Tous programmes sauf AssetCenter Database Administrator**

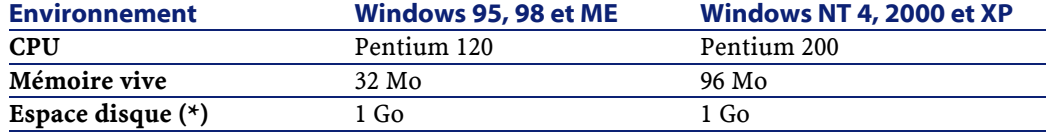

(\*) Les fichiers installés avec AssetCenter occupent environ 200 Mo d'espace disque (hors base de données d'exploitation).

#### **AssetCenter Database Administrator**

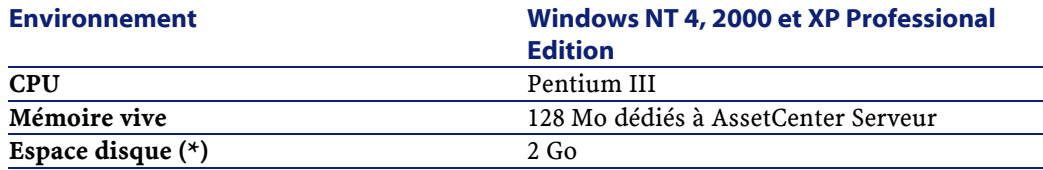

(\*) Les fichiers installés avec AssetCenter occupent environ 200 Mo d'espace disque (hors base de données d'exploitation).

#### **Configuration recommandée**

#### **Tous programmes sauf AssetCenter Database Administrator**

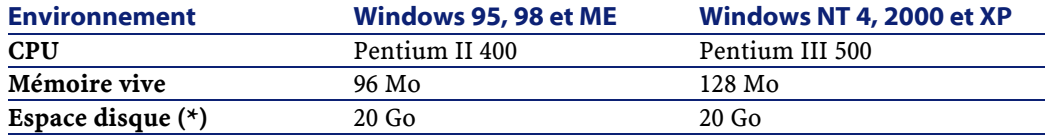

(\*) Les fichiers installés avec AssetCenter occupent environ 200 Mo d'espace disque (hors base de données d'exploitation).

#### **AssetCenter Database Administrator**

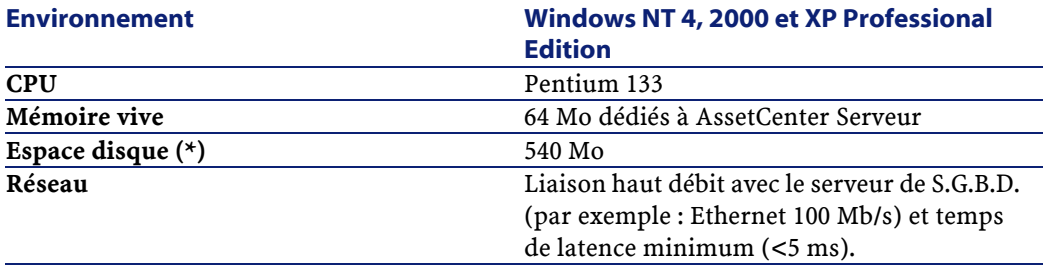

<span id="page-14-0"></span>(\*) Les fichiers installés avec AssetCenter occupent environ 200 Mo d'espace disque (hors base de données d'exploitation).

## **Serveur de la base de données AssetCenter**

Le serveur peut fonctionner sur tous les systèmes d'exploitation et plates-formes matérielles supportés par le S.G.B.D.

AssetCenter

Pour en connaître la liste, veuillez vous reporter à la documentation des S.G.B.D..

# **4** S.G.B.D. supportés

<span id="page-16-0"></span>

**CHAPITRE**

<span id="page-16-1"></span>Attention :Nous ne garantissons pas le fonctionnement du logiciel AssetCenter avec des versions ou Service Pack différents (même ultérieurs) des S.G.B.D. et décrits dans ce chapitre.

## **Microsoft SQL Server**

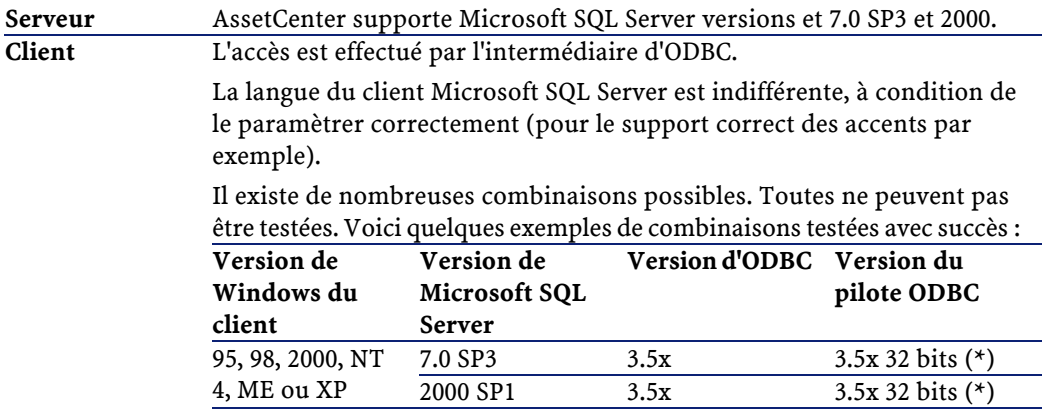

AssetCenter

Attention :Ne pas utiliser le pilote ODBC 2.50.121. Il peut provoquer des dysfonctionnements graves quand il est utilisé avec AssetCenter.

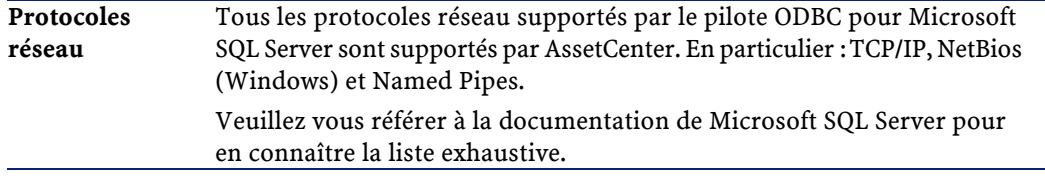

(\*) Ces pilotes sont par exemple fournis sur le CD-ROM d'installation de Microsoft SQL Server (habituellement, dans le dossier **<SQL Server>\I386\ODBC** pour les drivers 32 bits).

## <span id="page-17-0"></span>**Oracle Workgroup Server**

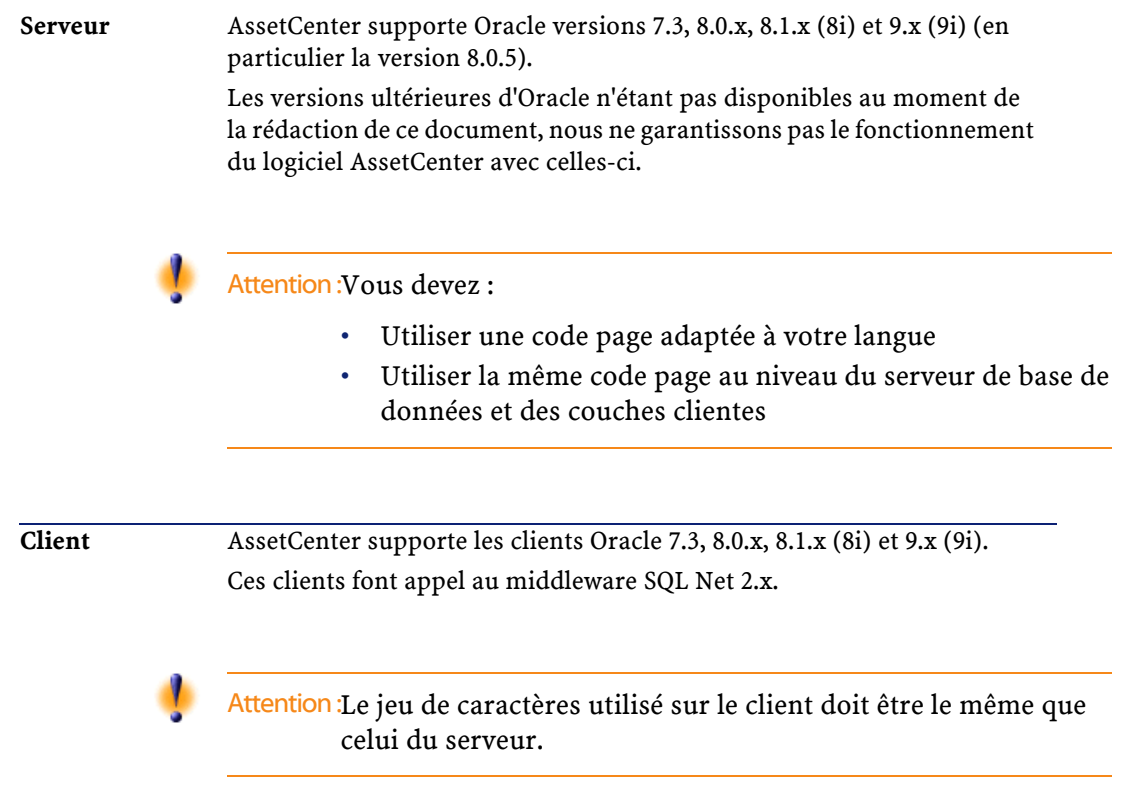

Vous pouvez mélanger les versions de serveur et de clients Oracle dans la limite de ce que supporte Oracle. Par exemple : un poste avec SQL Net 2.1 peut accéder à un serveur Oracle 7.3.

Attention :Attention :Oracle effectue une installation différente en 16 et 32 bits.

<span id="page-18-0"></span>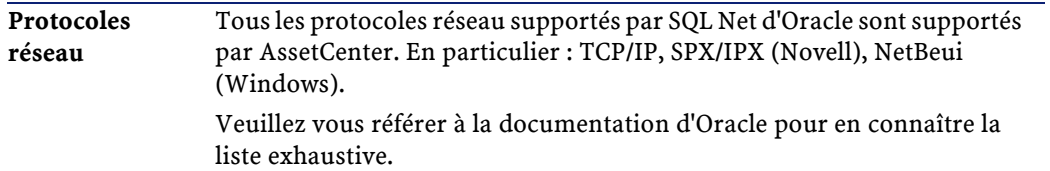

## **Sybase Adaptive Server**

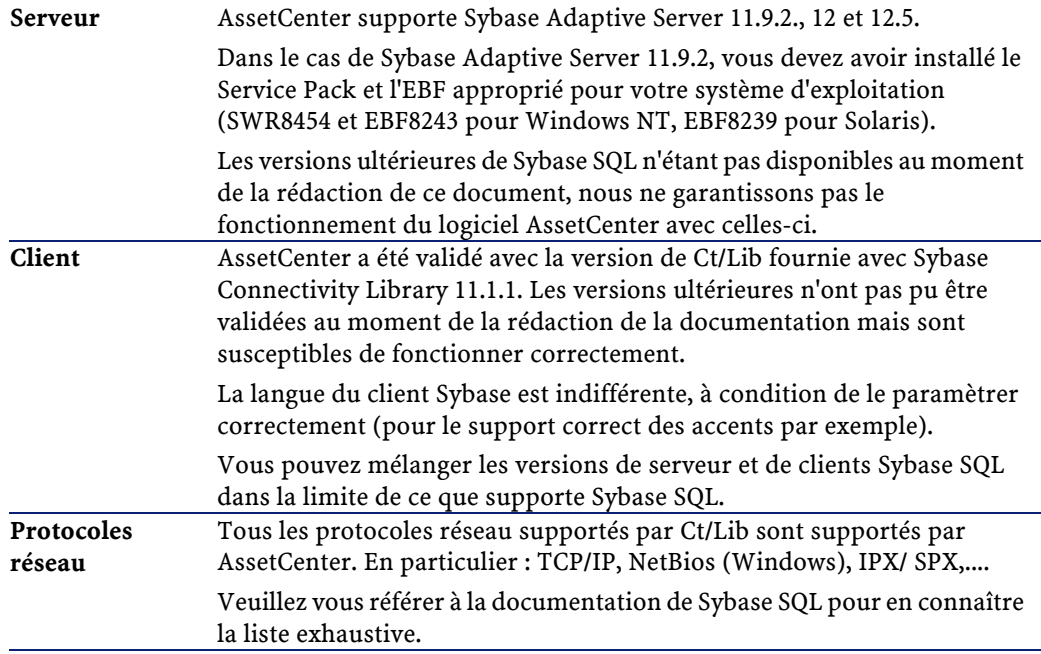

**AssetCenter** 

### <span id="page-19-0"></span>**DB2 UDB**

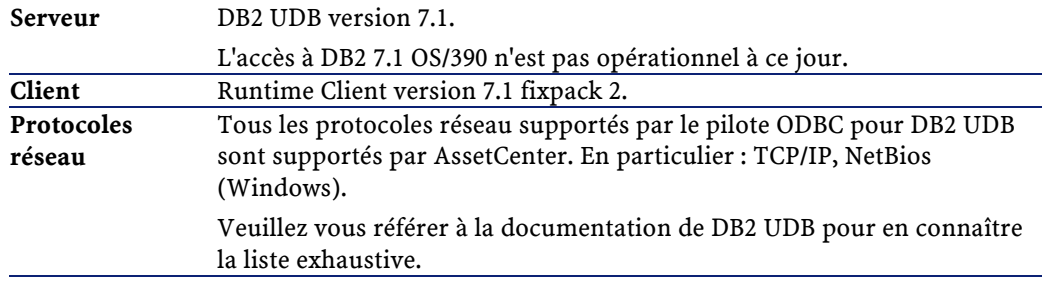

## <span id="page-19-1"></span>**Sybase SQL Anywhere 5.5.4 en mode mono-utilisateur**

Ce S.G.B.D. n'est utilisé que pour la base de démonstration installée avec AssetCenter.

Sybase SQL Anywhere 5.5.4 n'est pas supporté Sous Windows 95 ou Windows 98 avec une base de données locale : le modèle de **threading** utilisé par ce système d'exploitation introduit une limitation au niveau du SQL Anywhere local. L'utilisation conjointe du logiciel AssetCenter et du logiciel AssetCenter Serveur est alors impossible.

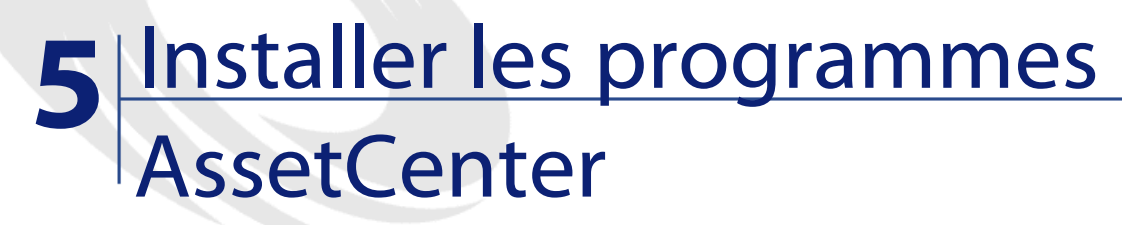

**CHAPITRE**

<span id="page-20-1"></span><span id="page-20-0"></span>Ce chapitre vous explique comment installer AssetCenter pour la première fois.

## **Remarques préliminaires importantes**

Attention :Certains antivirus, lorsqu'ils sont actifs, perturbent le fonctionnement du programme d'installation du logiciel AssetCenter car ils bloquent l'accès à la base de registre.

Attention :Une mauvaise installation des couches clientes d'Oracle (SQL\*Net ou Net 8) peut entraîner une mauvaise gestion des caractères accentués dans AssetCenter. Ce problème apparaît par exemple lors de l'insertion d'un enregistrement contenant des caractères accentués : si on le re-sélectionne, le texte n'est pas correctement

affiché. Pour résoudre ce problème, vérifiez la configuration de SQL\*Net ou Net 8.

## **Avant d'installer AssetCenter : questions à se poser**

<span id="page-21-0"></span>Avant de procéder à l'installation du logiciel AssetCenter, déterminez s'il est opportun d'installer le runtime (version limitée) de Crystal Reports et le runtime Sybase SQL Anywhere.

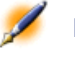

Note : De telles installations, si elles sont requises, s'effectuent avec le programme d'installation du logiciel AssetCenter.

<span id="page-21-1"></span>Voici les informations qui vous permettront de faire votre choix :

#### **Déterminer s'il faut installer le runtime Crystal Reports**

**Si vous avez installé une version complète Voici ce que vous devez faire : de Crystal Reports de version...**

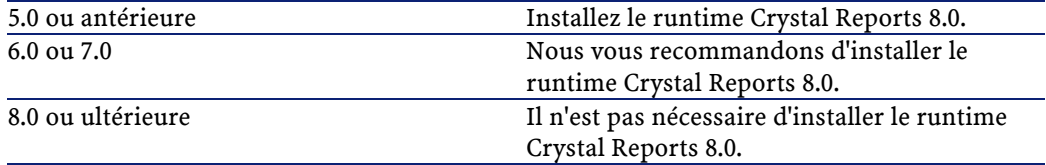

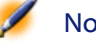

Note : Dans tous les cas, le programme d'installation du logiciel AssetCenter 4.0.0 n'écrase les DLL qu'il trouve que si elles sont plus anciennes que les siennes et de la même langue.

#### **Déterminer s'il faut installer le runtime Sybase SQL Anywhere**

<span id="page-22-0"></span>Par défaut, AssetCenter est installé en version mono-poste/ mono-utilisateur. Si aucune version de Sybase SQL Anywhere n'est trouvée sur le poste, le runtime (version limitée) de Sybase SQL Anywhere est également installé. Cette installation s'accompagne de bases de données :

- Une base de démonstration : **am400.db**, copiée dans le sous-dossier **amdemo** du dossier d'installation du logiciel AssetCenter
- Une base de démonstration qui supporte l'intégration AutoCad : **acad400.db**, copiée dans le sous-dossier **acadi\db** du dossier d'installation du logiciel AssetCenter
- Une base vide : **empty400.db**, copiée dans le dossier d'installation du logiciel AssetCenter

Ces bases de données :

• Sont activables à l'aide d'un fichier de licence fournie avec AssetCenter.

Ce fichier vous donne accès à tout ou partie du logiciel.

- Doivent être installées sur le même poste que le logiciel AssetCenter
- Ne fonctionnent pas en mode client-serveur
- Peuvent être accédées par le logiciel AssetCenter Serveur et AssetCenter Database Administrator

<span id="page-22-1"></span>Si vous utilisez un autre S.G.B.D. pour votre base d'exploitation, vous n'avez besoin d'installer le runtime Sybase SQL Anywhere que pour accéder à la base de démonstration.

Le programme d'installation n'installe le runtime que s'il ne trouve pas de version complète de Sybase SQL Anywhere sur le poste.

## **Installation sous Windows NT 4, 2000 ou XP : précautions**

Si vous utilisez Windows NT 4, 2000 ou XP, vous devez avoir les droits administrateur sur la machine pour installer le logiciel, faute de quoi

<span id="page-23-0"></span>le programme d'installation ne peut modifier la base de registre (registry).

## **Installation sous Windows NT 4 Terminal Server (avec ou sans Citrix Frame Server) : précautions**

Si vous comptez installer le runtime Crystal Reports, il est impératif d'effectuer les opérations suivantes avant d'exécuter le programme d'installation du logiciel AssetCenter :

- 1 Ouvrez une boîte de commande DOS
- 2 Exécutez la commande :

change user /install

Si vous omettez ces opérations préliminaires, seul l'utilisateur connecté au moment de l'installation du runtime Crystal Reports pourra imprimer les rapports Crystal Reports.

Astuce : Le message d'erreur affiché en cas de problème de ce type est :

PDSODBC.DLL cannot be found

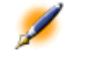

<span id="page-23-1"></span>Note : Ces précautions ne s'appliquent pas à Windows 2000 Advanced Server avec Terminal Services.

## **Installation en client-serveur : étapes à respecter**

- 1 Installez le S.G.B.D. sur le serveur et les stations clientes
- 2 Testez la communication entre les clients et le serveur
- 3 Installez AssetCenter de l'une des manières suivantes :

- Installation du logiciel AssetCenter sur chaque station cliente
- <span id="page-24-0"></span>• Installation réseau du logiciel AssetCenter sur un serveur, puis installation réseau du logiciel AssetCenter sur chaque station cliente

## **Installation graphique manuelle**

- 1 Démarrez Windows
- 2 Insérez le CD-ROM d'installation
	- Note : Il n'est pas possible d'installer AssetCenter au moyen de disquettes. En cas de nécessité, vous pouvez recopier le contenu du CD-ROM sur un disque dur en respectant l'arborescence des dossiers et exécuter l'installation depuis ce disque dur.
- 3 Si la fenêtre graphique du programme d'installation ne s'affiche pas automatiquement lors de l'insertion du CD-ROM :
	- 1 Exécutez l'explorateur Windows
	- 2 Sélectionnez le CD-ROM
	- 3 Sélectionnez la racine du CD-ROM
	- 4 Exécutez le programme **autorun.exe**
- 4 Suivez les instructions du programme d'installation (voir ci-après)

#### **Etapes de l'installation graphique**

<span id="page-25-0"></span>**Le premier écran vous propose l'installation des logiciels présents sur le CD-ROM**

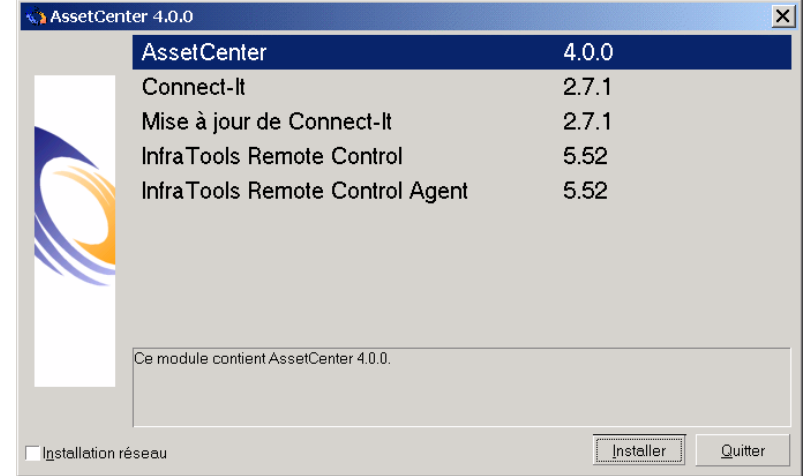

Cochez la case **Installation réseau** si vous souhaitez installer AssetCenter via un serveur.

Reportez-vous au chapitre **Installer les programmes AssetCenter** , section **Installation réseau du logiciel AssetCenter** de ce manuel si vous avez choisi cette option.

Pour savoir de quels logiciels vous avez besoin, veuillez consulter ce manuel, chapitre **Après avoir installé les programmes AssetCenter** , sections :

- **Pour pouvoir inventorier des postes distants**
- **Pour intégrer AssetCenter avec Connect-It**
- **Pour intégrer AssetCenter avec InfraTools Remote Control**

### **Le second écran vous invite à choisir un type d'installation dans une liste**

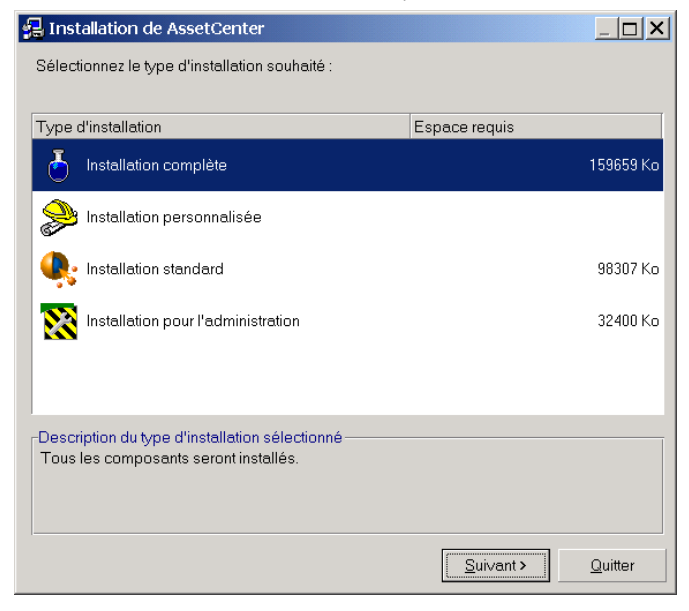

• Installation complète

AssetCenter

• Installation personnalisée : sélectionnez les composants que vous désirez installer ainsi que le dossier d'installation

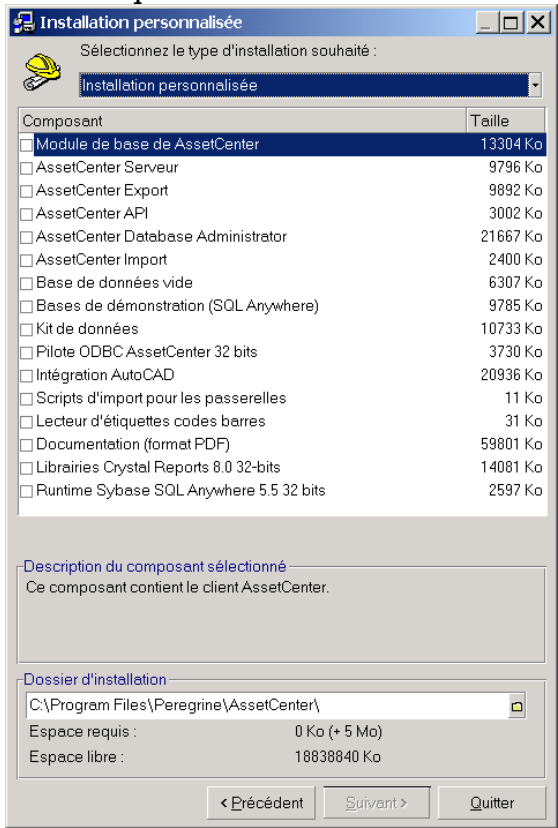

- Installation standard
- Installation pour l'administration

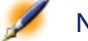

Note : L'installation complète du logiciel AssetCenter crée un volume important de fichiers et installe d'autres logiciels que le logiciel AssetCenter lui-même. Nous vous recommandons de vérifier que vous souhaitez bien tout installer.

**A la fin, le programme d'installation vous demande si vous souhaitez configurer le module AutoCAD**

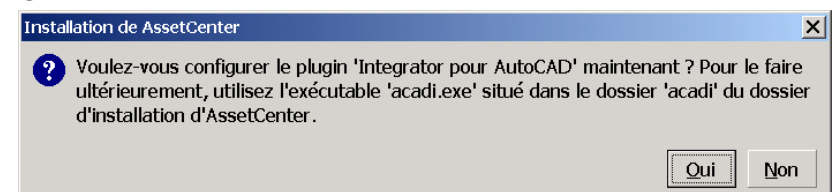

Cette question concerne les utilisateurs qui souhaitent intégrer AutoCAD et AssetCenter.

Si vous cliquez sur **Oui**, le programme d'installation exécute le programme **acadi.exe** qui modifie la base de registre de Windows de manière à ce que les menus d'intégration AssetCenter apparaissent dans l'interface graphique d'AutoCAD.

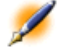

<span id="page-28-0"></span>Note : Si vous cliquez sur Non, vous pouvez effectuer cette configuration ultérieurement en exécutant dans une boîte DOS le programme acadi.exe situé dans le sous-dossier acadi du dossier d'installation du logiciel AssetCenter.

## **Installation réseau du logiciel AssetCenter**

<span id="page-28-1"></span>Si vous souhaitez installer AssetCenter avec le moins de fichiers possibles sur les stations clientes, vous avez la possibilité d'installer AssetCenter sur le serveur pour commencer, puis de façon **économique** sur les clients.

#### **Installation du serveur**

L'installation réseau du logiciel AssetCenter sur le serveur copie tous les fichiers nécessaires au fonctionnement du logiciel AssetCenter sur les clients. Mais pour que le logiciel AssetCenter puisse être effectivement exécuté, il faut effectuer une installation réseau des postes clients.

Durant l'installation réseau du serveur, l'installateur ne fait que copier des fichiers. Aucun PATH, aucun fichier de configuration ni aucun groupe de programme ne sont créés ou modifiés.

- 1 Insérez le CD-ROM d'installation du logiciel AssetCenter
- 2 Si la fenêtre graphique du programme d'installation ne s'affiche pas automatiquement lors de l'insertion du CD-ROM :
	- 1 Exécutez l'explorateur Windows
	- 2 Sélectionnez le CD-ROM
	- 3 Sélectionnez la racine du CD-ROM
	- 4 Exécutez le programme **autorun.exe**
- 3 Quand l'écran suivant apparaît, sélectionnez **Installation réseau** :

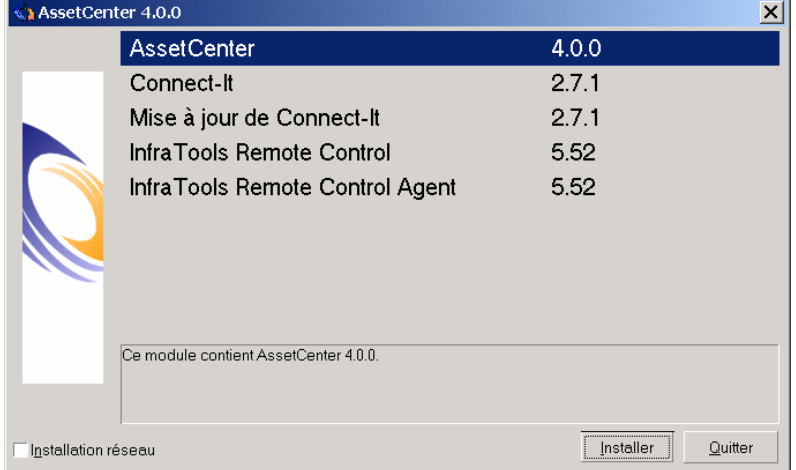

4 Quand l'écran suivant apparaît, sélectionnez **Installation serveur** :

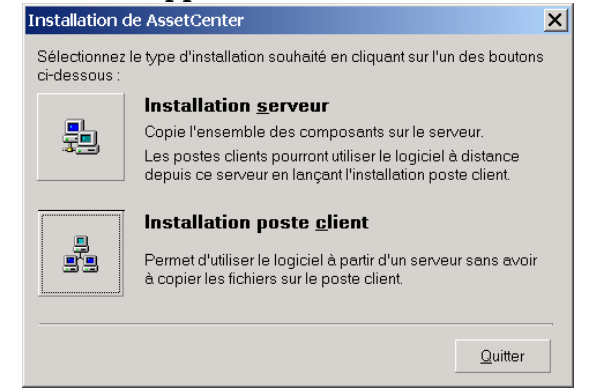

5 Indiquez un dossier d'installation accessible en lecture par tous les postes clients

Quand l'écran suivant apparaît, sélectionnez **Installation serveur** :

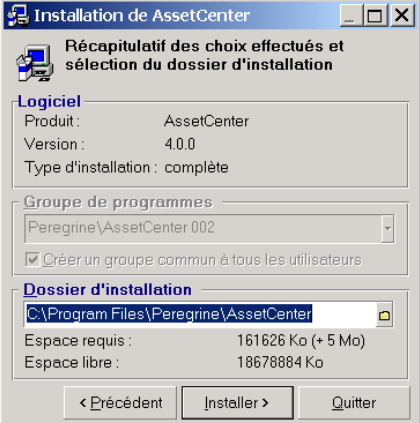

#### **Installation des clients**

- <span id="page-30-0"></span>1 Insérez le CD-ROM d'installation du logiciel AssetCenter
- 2 Si la fenêtre graphique du programme d'installation ne s'affiche pas automatiquement lors de l'insertion du CD-ROM :
	- 1 Exécutez l'explorateur Windows
	- 2 Sélectionnez le CD-ROM
	- 3 Sélectionnez la racine du CD-ROM

## Exécutez le programme **autorun.exe**

Quand l'écran suivant apparaît, sélectionnez **Installation réseau** :

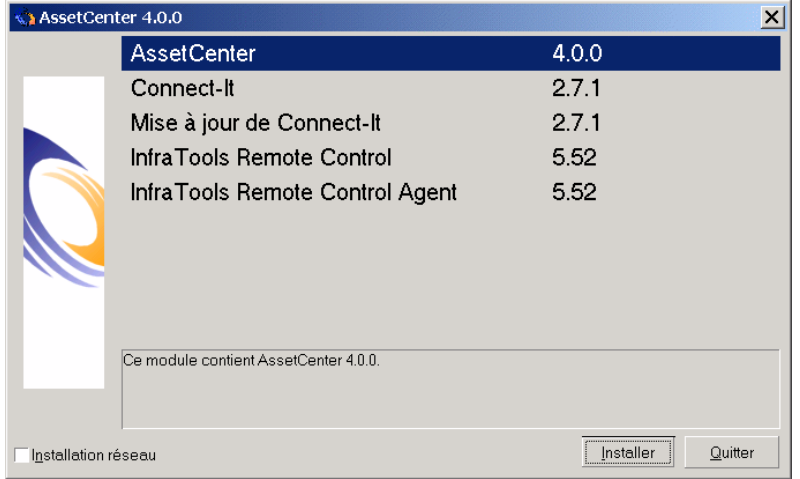

 Quand l'écran suivant apparaît, sélectionnez **Installation poste client** :

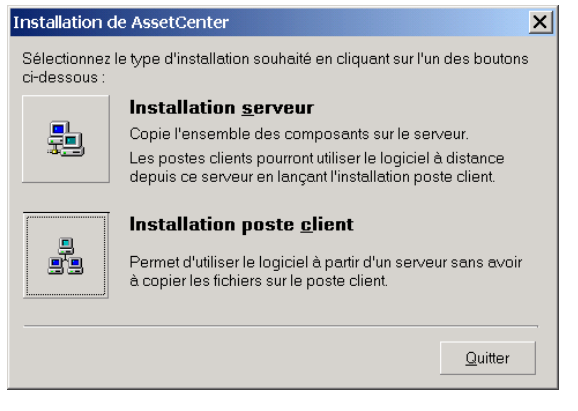

AssetCenter 4.0.0 - Installation

5 Quand l'écran suivant apparaît, indiquez dans quel répertoire réseau AssetCenter a été installé :

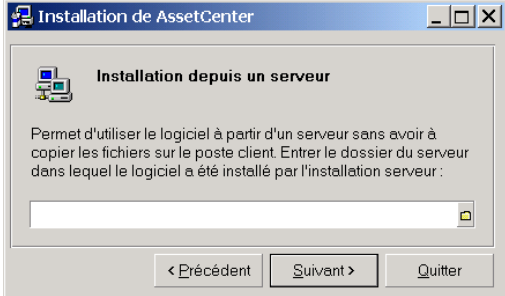

<span id="page-32-0"></span>6 Ensuite, l'installation se déroule comme pour une installation graphique manuelle (voir le paragraphe précédent qui s'y rapporte). Seuls les fichiers nécessaires sont recopiés sur le poste client et le programme d'installation modifie tous les fichiers de configuration nécessaires, crée les icônes et groupes de programmes, etc.

## **Désinstallation graphique d'un poste**

Pour désinstaller entièrement un poste, utilisez le programme du panneau de configuration Ajout/ Suppression de programmes de Windows.

Le programme de désinstallation :

- Retire tous les fichiers et groupes de programme qui avaient été installés
- Modifie les fichiers de configuration pour retirer les modifications apportées par le programme d'installation du logiciel AssetCenter
- Met à jour la base de registre
- Retire les menus d'intégration AssetCenter de l'interface graphique d'AutoCAD

## **Installation automatique (en ligne de commande)**

<span id="page-33-0"></span>Vous avez la possibilité d'installer AssetCenter sans utiliser l'interface graphique. Ceci présente un intérêt pour l'administrateur qui peut ainsi automatiser l'installation sur plusieurs postes différents.

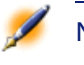

Note : L'installation automatique ne peut pas être utilisée pour mettre à jour une ancienne version du logiciel AssetCenter.

Pour cela, utilisez un éditeur de texte pour créer un script d'installation contenu dans un fichier du nom de votre choix. Ce fichier doit avoir comme extension

```
.ans
```
et avoir la forme suivante :

```
[Install]
Path = <valeur>
Group = <valeur>
UserGroup= <valeur>
Type = <valeur>
Packages = <valeur>
ReplaceDLL = <valeur>
Reboot = <valeur>
OverwriteReadOnlyFile = <valeur>
```
#### **Syntaxe à utiliser dans le script d'installation**

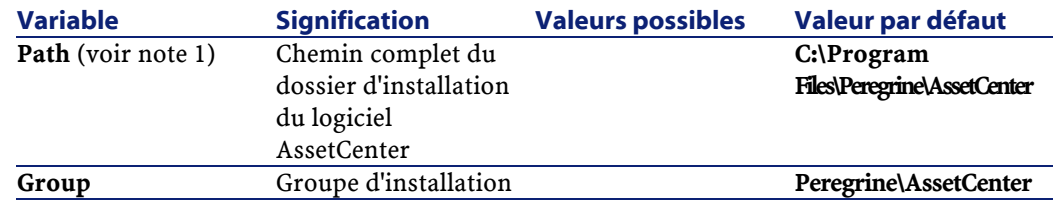

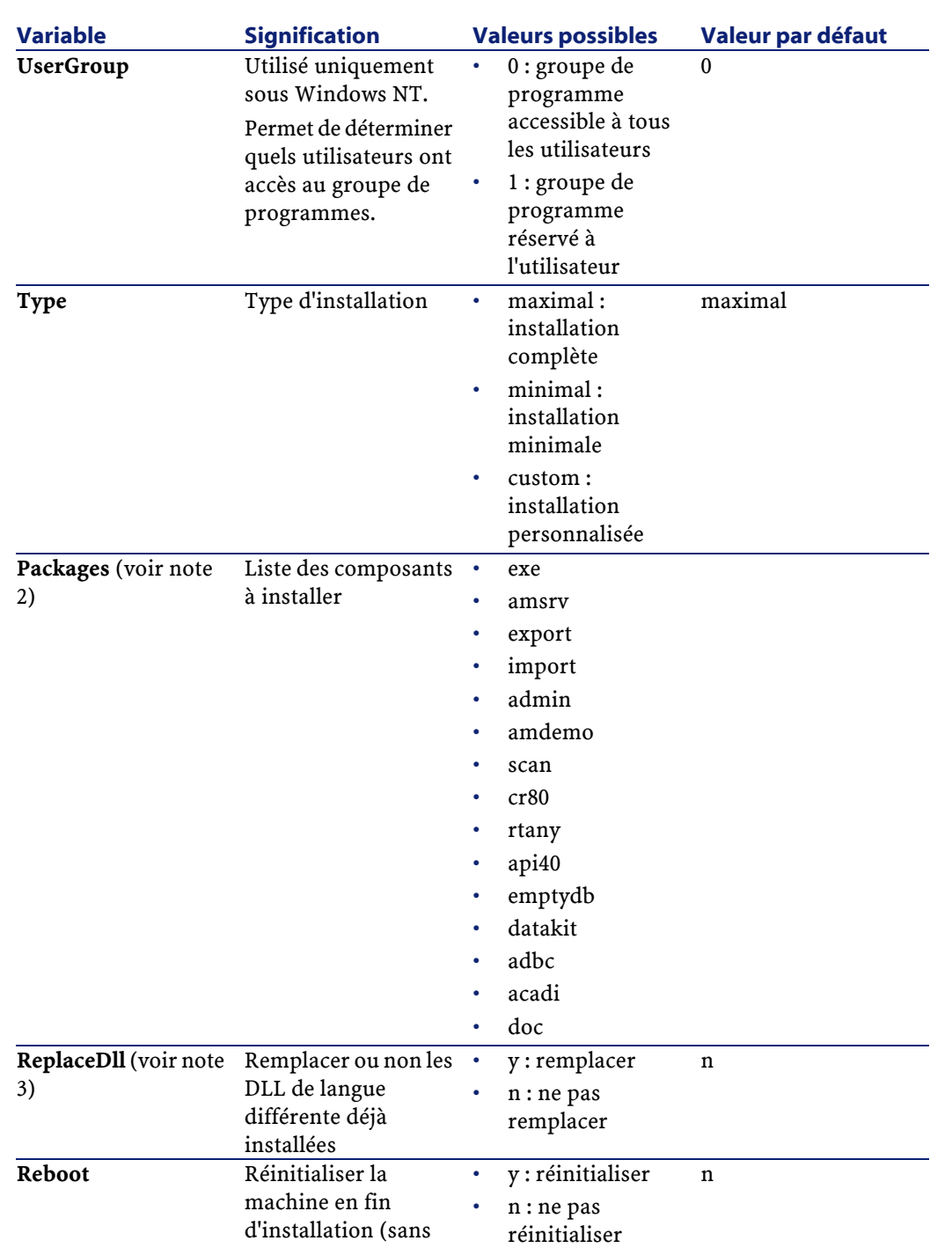

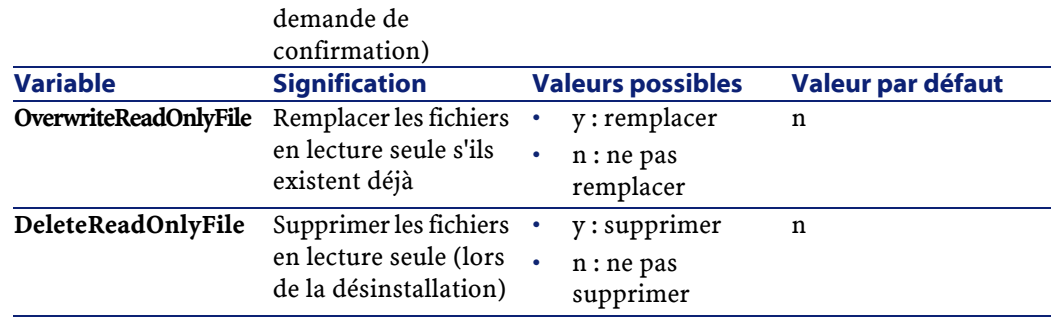

#### <span id="page-35-0"></span>**Remarques sur certaines variables du script d'installation**

#### **Note 1 : Path**

Si le dossier d'installation retenu par le programme d'installation existe déjà sur le disque, il y crée un sous-dossier. Le nom de ce sous-dossier est constitué à partir du numéro de version du logiciel AssetCenter ou d'une chaîne alphanumérique aléatoire.

#### **Note 2 : Packages**

La variable **Packages** n'a d'utilité que si vous avez attribué la valeur **Custom** à la variable **Type.**

Chaque valeur doit être séparée par une virgule et un espace.

Exemple

Packages=exe, amsrv, export

Informations sur les valeurs que peut prendre la variable :

- exe : modules de base du logiciel AssetCenter
- amsrv : programme de surveillance AssetCenter Serveur
- export :module d'exportation (version graphique et version en ligne)
- import : module d'importation (version en ligne)
- admin : outils d'administration (scripts d'importation d'anciennes bases AssetCenter et programme AssetCenter Database Administrator)
- amdemo : base de démonstration SQL Anywhere
- scan : module Codes à Barres
- img : images et icônes pour illustrer la base de données
- cr80 : runtime Crystal Reports
- rtany : runtime Sybase SQL Anywhere
- api40 : AssetCenterAPI;
- emptydb : base de données vide
- datakit : jeux de données importables dans les bases
- adbc : driver ODBC
- acadi : composants d'intégration AutoCAD et base de démonstration
- doc : fichiers **.pdf**, **.chm**, **.htm**, **.txt**, etc.

Note : Détection de SQL Anywhere : le programme d'installation reconnaît que SQL Anywhere a été installé dans sa version complète s'il trouve dans les dossiers du PATH le fichier dbeng50.exe.

#### **Note 3 : ReplaceDll**

Quand le programme d'installation essaye de copier un fichier DLL déjà présent :

- Si la langue du fichier DLL est la même, le programme d'installation remplace automatiquement le fichier si sa version est plus récente. Sinon il laisse le fichier tel quel.
- Si la langue du fichier DLL est différente, le programme d'installation demande s'il doit remplacer ou non le fichier DLL

Les options de la variable **ReplaceDll** permettent de déterminer ce que le programme d'installation doit faire lorsqu'il rencontre un fichier DLL de langue différente. Si vous choisissez la valeur **n**, il ne remplace pas le fichier DLL. Si vous choisissez la valeur **y**, il remplace le fichier DLL sans demande de confirmation.

#### **Scripts d'installation fournis par défaut**

Vous trouverez dans le dossier **Disk1** du CD-ROM d'installation 3 scripts d'installation à titre d'exemple :

- Custom.ans
- Maximal.ans
- Minimal.ans

#### **Exécution de l'installation automatique**

Placez le fichier de script **script.ans** à côté du programme d'installation en ligne de commande **setupl.exe**. Cela suppose donc que vous ayez auparavant recopié le CD-ROM d'installation sur un disque dur ou effectué une installation réseau du logiciel AssetCenter sur le serveur. Pour lancer l'installation, exécuter la commande suivante sur le poste à installer :

setupl.exe -a:Script.ans

#### **Installation réseau automatique du serveur**

Le script d'installation **serveur.ans** (vous avez le choix du nom) doit être réduit aux lignes suivantes :

[Install] Path=>Chemin complet du dossier d'installation sur le serveur>

Le programme d'installation doit être exécuté de la manière suivante :

```
setupl -a:serveur.ans -ns
```
#### **Installation réseau automatique d'un client**

Le script d'installation **client.ans** (vous avez le choix du nom) doit commencer par les lignes suivantes :

```
[Install]
ServerPath=>Chemin complet du dossier 
d'installation sur le serveur>
```
Ensuite, les lignes sont les mêmes que pour une installation automatique classique (voir ci-dessus).

Le chemin du dossier d'installation a la forme

\\Serv\C\Acinst

Le programme d'installation doit être exécuté de la manière suivante :

```
setupl -a:client.ans -nc
```
#### **Désinstallation automatique d'un client**

Le programme d'installation doit être exécuté de la manière suivante :

setupl -u

Il n'est pas possible d'effectuer une désinstallation partielle en ligne de commande.

Si vous avez utilisé un script d'installation durant l'installation, réutilisez le même pour désinstaller. Ajustez éventuellement la valeur de la variable **DeleteReadOnlyFile**.

La commande est alors :

```
setupl.exe -a:Script.ans -u
```
## **Liste des fichiers installés**

Si vous souhaitez connaître la liste des fichiers installés et leur dossier d'installation, consultez le fichier **setup.inf** qui se trouve dans le dossier d'installation du logiciel AssetCenter et le dossier **disk1** du CD-ROM d'installation. Recherchez les occurrences de **FILENAME=** pour connaître les fichiers susceptibles d'être installés. De plus, l'installateur

modifie la base de registres (le fichier **setup.inf** détaille ces modifications).

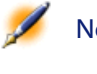

Note : Le fichier setup.inf est utilisé par le programme d'installation. Il n'est donc pas prévu pour être lu de manière conviviale. Il peut toutefois vous permettre de trouver des informations intéressantes.

## **Astuce pour gagner du temps dans l'installation des postes clients**

Certaines options doivent être configurées sur chaque poste client. Ces options sont stockées dans des fichiers **.ini** :

- Options d'utilisation des programmes : **aamapi40.ini**, **amdba.ini**, **amexp.ini**
- Options d'affichage : **aamdsk40.ini**
- Liste des connections aux bases de données : **amdb.ini**

Plutôt que de définir ces options à l'aide de l'interface graphique de chaque poste client, vous pouvez les définir une première fois et recopier les fichiers **.ini** sur chaque poste client.

La description des fichiers **.ini** figure dans le manuel intitulé **Administration**, chapitre **Fichiers .ini**.

## **6** Après avoir installé les programmes AssetCenter **CHAPITRE**

Après avoir installé les programmes AssetCenter, il reste à effectuer quelques opérations qui dépendent des modules et logiciels que vous souhaitez utiliser ou intégrer avec AssetCenter.

Ce chapitre vous explique quelles sont ces opérations complémentaires.

## **Chargement des fichiers DLL Oracle**

Il existe de nombreuses versions des DLL d'accès à Oracle. AssetCenter tente de charger dynamiquement les versions supportées. AssetCenter recherche les DLL par ordre décroissant de versions :

- 1 **oraclient9.dll**
- 2 **oraclient8.dll**
- 3 **ora805.dll**
- 4 **ora804.dll**
- 5 **ora803.dll**
- 6 **ora73.dll**

Vous pouvez cependant forcer le chargement d'un fichier DLL particulier en ajoutant dans le fichier **aam.ini** une entrée du type :

```
[DLL]
|{\rm ord} = \langle {\rm XXX} \rangle.dll
```
## **Pour utiliser le module d'importation**

Si vous utilisez ODBC pour importer une base, vous devez installer une version 2.0 ou 3.0 d'ODBC avec un pilote Level 2.

Les pilotes Microsoft Access 2.0, 95 et 97, Excel et Dbase ont été testés avec succès.

## **Pour utiliser le système de messagerie**

#### **Standards de messagerie supportés**

AssetCenter supporte les standards suivants :

- VIM
- MAPI étendu
- SMTP

Note : Le standard Simple MAPI n'est pas supporté.

#### **Identification du standard de votre messagerie**

Voici quelques exemples de messageries avec le standard qu'elles utilisent :

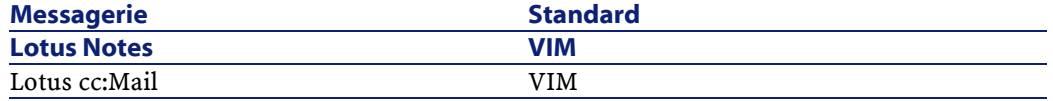

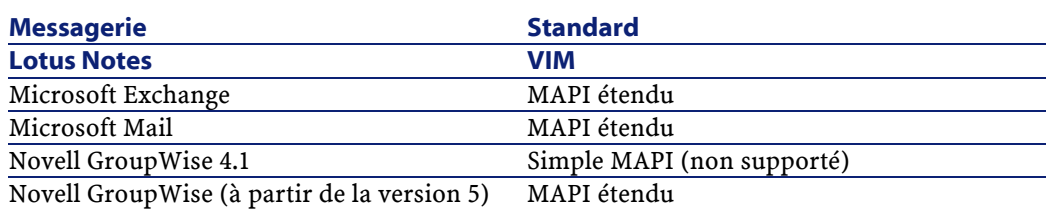

### **Versions de messageries supportées**

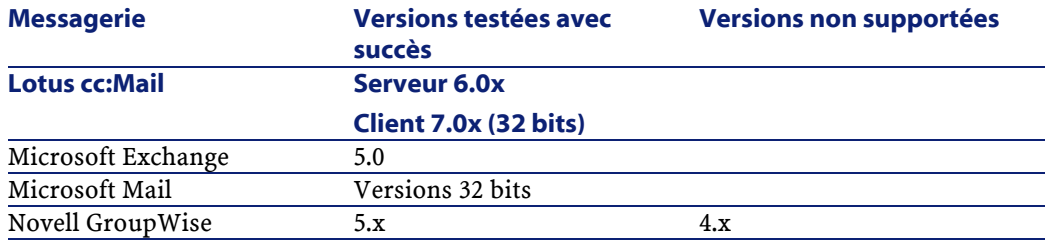

#### **Installation de la messagerie externe**

Pour que le système de messagerie fonctionne correctement avec AssetCenter, les conditions suivantes doivent être respectées :

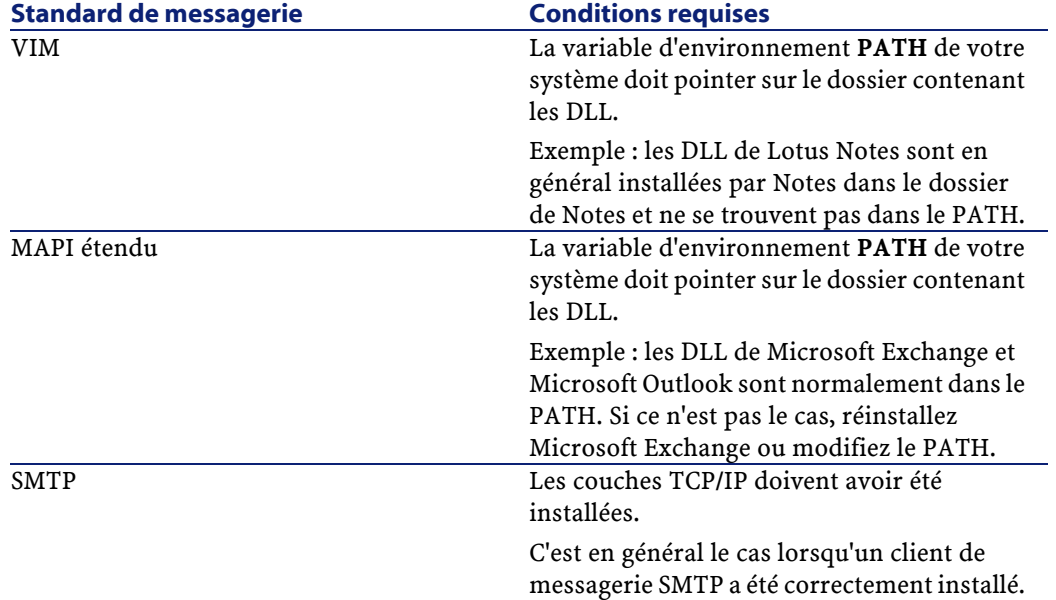

Exemple : pour vérifier la présence des couches TCP/IP sous Windows NT ou Windows 2000, affichez le Panneau de configuration de Windows, fonction Network, onglet **Protocoles**, entrée **Protocole TCP/IP**.

Les messageries SMTP sont naturellement intégrées aux versions 32 bits de Windows, et l'installation des couches TCP/IP n'a pas besoin d'être vérifiée.

#### **Préparation du logiciel AssetCenter pour l'émission de messages vers une messagerie externe**

Pour tirer parti de toutes les possibilités offertes par le système de messagerie, vous devez également effectuer les tâches suivantes :

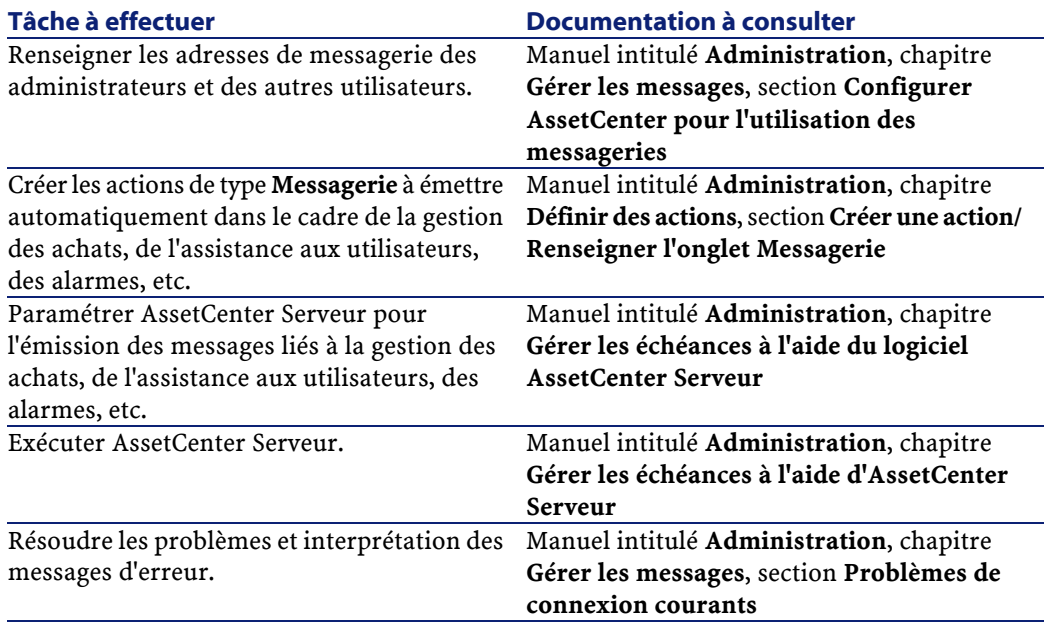

De manière plus générale, l'utilisation de la messagerie est décrite dans le manuel intitulé **Administration**, chapitre **Gérer les messages**.

## **Pour utiliser AssetCenter Serveur**

Vous devez installer au moins un poste client pour pouvoir disposer de ce programme.

AssetCenter Serveur est un programme indépendant du logiciel AssetCenter qui surveille les alarmes, messages et actions à déclencher dans le domaine des achats, des stocks, des historiques de modifications et du leasing, calcule la valeur de certains champs, etc.

Pour que ces fonctions soient correctement assurées, vous devez impérativement exécuter AssetCenter Serveur à partir d'au moins un poste en permanence et le connecter à votre base d'exploitation.

AssetCenter Serveur est installé pour être exécuté :

- A la demande depuis le gestionnaire de programmes
- De manière automatique en tant que service

Note : Nous vous conseillons de lancer AssetCenter Serveur à partir du programme Services du panneau de configuration de Windows (NT 4, 2000 et XP).

Par défaut, le service est paramètré pour être déclenché manuellement. Vous pouvez modifier ce paramètrage.

La fenêtre qui s'affiche lorsque vous cliquez sur l'icône des **Services** dans le panneau de configuration gère les services Windows disponibles sur l'ordinateur : démarrage, arrêt et définition des paramètres de démarrage.

- Sous Windows NT 4, par exemple :
	- Bouton **Démarrer** : démarre un service arrêté. Dans le cas du logiciel AssetCenter Serveur, il est déconseillé d'inscrire des paramètres de lancement dans le champ **Paramètres de démarrage**
	- Bouton **Arrêter** : arrête un service actif
- Bouton **Démarrage** : ce bouton est très utile parce qu'il permet de paramètrer le lancement d'un service pour qu'il soit :
	- Automatique : le service sera lancé à chaque démarrage de Windows
	- Manuel : le service NT 4 doit être lancé manuellement en appuyant sur le bouton **Démarrer** dans la fenêtre de gestion des services
	- **Désactivé** : le service ne peut pas être lancé
- Sous Windows 2000, par exemple :
	- Bouton : démarre un service arrêté
	- Bouton **I:** arrête le service
	- $\cdot$  Bouton  $\blacksquare$ : réinitialise le service
	- Bouton **:** interrompt le service

Pour démarrer le service AssetCenter Server en mode automatique :

- Sélectionnez le service AssetCenter Server dans la fenêtre des services
- Cliquez sur le bouton droit de la souris et sélectionnez **Propriétés** dans le menu contextuel
- Dans le champ **Type de démarrage** choisissez **Automatique**

Note : En pratique, une fois le serveur AssetCenter Serveur opérationnel, nous vous conseillons de sélectionner un mode de démarrage Automatique, pour qu'il soit lancé à chaque démarrage de Windows.

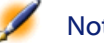

Note : Par défaut, les services fonctionnent dans l'environnement système de Windows. Si AssetCenter Serveur n'arrive pas à se connecter à une base, configurez le service à l'aide du bouton Démarrage pour qu'il démarre dans un compte qui accède à la base de données.

Pour plus d'informations sur le fonctionnement du logiciel AssetCenter Serveur, référez-vous au manuel AssetCenter intitulé **Administration**, chapitre **Gérer les échéances à l'aide d'AssetCenter Serveur**.

Attention :Les modules du logiciel AssetCenter Serveur utilisent Connect-It et ses connecteurs pour toute importation automatique de données, comme dans les exemples suivants :

- Inventaires effectués par le scanner InfraTools Desktop Discovery installé avec AssetCenter
- Import de données en provenance d'applications externes

## **Pour utiliser les rapports Crystal Reports**

#### **Fonctionnement général**

AssetCenter s'appuie sur le logiciel Crystal Reports pour imprimer des rapports. Ceux-ci se présentent sous la forme de fichiers d'extension **.rpt**.

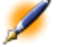

Note : Crystal Reports accède à la base de données AssetCenter différemment du logiciel AssetCenter.

#### **Il n'est pas nécessaire de disposer de Crystal Reports pour imprimer des rapports existants**

Une version **runtime** de Crystal Reports est installée avec AssetCenter si vous avez coché l'option appropriée lors de l'installation.

Elle vous permet de prévisualiser et imprimer des rapports existants directement depuis AssetCenter, quel que soit le S.G.B.D. utilisé pour la base de données AssetCenter.

AssetCenter installe de lui même tous les éléments requis.

#### **Vous devez disposer de Crystal Reports pour modifier des rapports existants ou en créer de nouveaux**

AssetCenter ne permet pas de directement créer ou modifier des rapports Crystal Reports.

Pour cela, vous devez faire l'acquisition et installer une version complète de Crystal Reports. Les contraintes que vous devez respecter sont décrites dans le tableau qui suit :

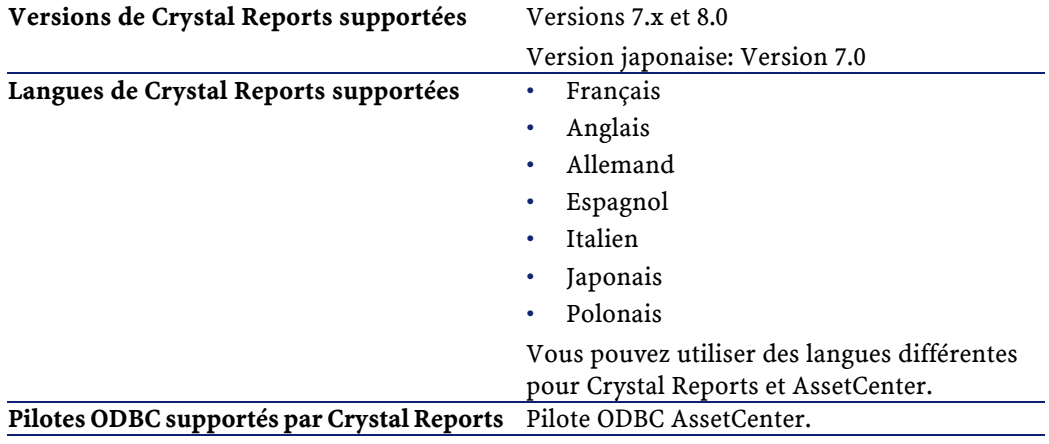

#### **Installation de la version complète ou runtime de Crystal Reports**

Le programme d'installation du logiciel AssetCenter vous offre la possibilité d'installer une version runtime de Crystal Reports, suffisante pour imprimer les rapports qui existent déjà. Il suffit de cocher l'option appropriée lors de l'installation du logiciel AssetCenter.

Si vous avez déjà installé, ou si vous comptez installer une version complète de Crystal Reports, il n'est pas utile de demander à AssetCenter d'installer la version réduite de Crystal Reports.

#### **Installation des rapports Crystal Reports préconfigurés dans votre base de données de travail**

AssetCenter est fourni avec des rapports préconfigurés. Ceux-ci sont déjà installés dans la base de démonstration. Par contre, vous devez les insérer dans votre base d'exploitation.

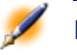

Note : Les rapports pré-configurés ne sont pas fournis avec les versions suivantes du logiciel AssetCenter :

- Version japonaise
- Version polonaise

Pour insérer les rapports un à un :

- 1 Lancez AssetCenter
- 2 Ouvrez votre base de données de travail
- 3 Utilisez le menu **Fichier/ Rapports**
- 4 Créez un nouveau rapport
- 5 Appuyez sur le bouton **Importer**
- 6 Sélectionnez dans le sous-dossier **\datakit\standard\reports\rpt** du dossier d'installation du logiciel AssetCenter le fichier d'extension **.rpt** correspondant à vos besoins

Pour importer les rapports en bloc :

- 1 Lancez AssetCenter
- 2 Connectez-vous à la base de données appropriée
- 3 Utilisez le menu **Fichier/ Import**
- 4 Sélectionnez l'option **Exécuter un script**
- 5 Sélectionnez le script d'import **reports.scr** (sous-dossier **datakit\standard** du dossier d'installation du logiciel AssetCenter)
- 6 Appuyez sur le bouton **Importer**

Note : La liste commentée des rapports disponibles est fournie dans le fichier reports.txt du sous-dossier datakit\standard\reports du dossier d'installation du logiciel AssetCenter.

## **Pour intégrer AssetCenter avec InfraTools Remote Control**

AssetCenter vous est livré avec le logiciel InfraTools Remote Control complet et les documentations correspondantes.

Vous aurez besoin de InfraTools Remote Control dans les cas suivants :

- Pour prendre le contrôle d'un ordinateur distant directement depuis AssetCenter : un Manager sur le poste qui prend le contrôle, et un Agent sur l'ordinateur distant
- Pour déclencher l'inventaire d'un ordinateur distant directement depuis AssetCenter : un Manager sur le poste qui lance le scan, et un Agent sur l'ordinateur distant
- Pour effectuer l'inventaire automatisé d'un ensemble d'ordinateurs distants à l'aide de Connect-It et AssetCenter Serveur : le SDK InfraTools Remote Control sur le poste de Connect-It et AssetCenter Serveur

Pour connaître les environnements supportés par InfraTools Remote Control et savoir comment installer InfraTools Remote Control, reportez-vous aux documentations de ce logiciel.

Pour savoir comment intégrer InfraTools Remote Control et AssetCenter reportez-vous au manuel du logiciel AssetCenter intitulé

**Administration**, chapitre **Intégration d'applications externes**, section **InfraTools Remote Control**.

## **Pour intégrer AssetCenter avec Connect-It**

AssetCenter vous est livré avec le logiciel Connect-It complet, certains de ses connecteurs et les documentations correspondantes.

#### **Versions de Connect-It requises**

L'intégration de Connect-It avec AssetCenter requiert la version 2.7.1 de Connect-It.

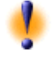

Attention :Vous devez également installer le composant Mise à jour de Connect-It 2.7.1 à partir du CD-ROM d'installation du logiciel AssetCenter.

#### **Utilité de Connect-It**

Vous aurez besoin de Connect-It pour effectuer certaines des actions automatiquement déclenchées par AssetCenter Serveur, notamment :

- Pour ajouter les utilisateurs NT dans la base de données (pratique pour utiliser la sécurité NT lors de la connexion aux bases AssetCenter)
- Pour effectuer l'inventaire automatisé d'un ensemble d'ordinateurs distants
- Pour intégrer AssetCenter avec AutoCAD

Pour connaître les environnements supportés par Connect-It et installer Connect-It, reportez-vous à ses documentations.

Pour savoir comment intégrer Connect-It et AssetCenter Serveur, reportez-vous au manuel du logiciel AssetCenter intitulé

**Administration**, chapitre **Gérer les échéances à l'aide d'AssetCenter Serveur**, section **Configurer les modules surveillés par AssetCenter Serveur**.

## **Pour pouvoir inventorier des postes distants**

AssetCenter offre plusieurs possibilités pour inventorier des postes distants :

• L'inventaire d'un ordinateur peut être déclenché, et le résultat affiché, depuis le détail d'un ordinateur de la base AssetCenter.

Un tel inventaire requiert l'installation d'InfraTools Remote Control (version 5.52 ou ultérieure) ainsi que certains paramétrages.

Tout ceci est décrit dans la documentation AssetCenter intitulée **Administration**, chapitre **Intégration d'applications externes**, section **InfraTools Desktop Discovery**.

• L'inventaire automatisé d'un ensemble d'ordinateurs de la base AssetCenter peut être déclenché régulièrement par AssetCenter Serveur.

Un tel inventaire requiert l'installation d'InfraTools Remote Control (version 5.52 ou ultérieure), Connect-It (version 2.7.1 ou ultérieure), et AssetCenter Serveur.

Tout ceci est décrit dans la documentation AssetCenter intitulée **Administration**, chapitre **Gérer les échéances à l'aide d'AssetCenter Serveur**, section **Configurer les modules surveillés par AssetCenter Serveur**/ **Module Envoyer le scanner vers les ordinateurs (SendScan)**.

## **Pour intégrer AssetCenter avec AutoCAD**

Cette section concerne les utilisateurs qui ont spécifiquement fait l'acquisition d'AutoCAD.

#### **Environnements supportés par AutoCAD et installation d'AutoCAD**

Pour connaître les environnements supportés par AutoCAD et savoir comment installer AutoCAD, reportez-vous aux documentations de ce logiciel.

#### **Versions d'AutoCAD supportées**

L'intégration AutoCAD requiert les logiciels suivants :

- AutoCAD version R14
- Connect-It version 2.7.1

#### **Créer une base AssetCenter compatible AutoCAD**

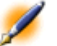

Note : Une base de démonstration AssetCenter supportant AutoCAD est créée lors de l'installation du logiciel AssetCenter. Cette base est située dans le sous-dossier acadi\db du dossier d'installation de AssetCenter.

AssetCenter Database Administrator permet la création d'une base de données AssetCenter supportant l'intégration AutoCAD.

Pour créer une base supportant AutoCAD :

- 1 Ouvrez un fichier de description **.dbb**
- 2 Sélectionnez le menu **Action**/ **Créer une base**
- 3 Effectuez les étapes décrites dans le manuel AssetCenter intitulé **Database Administrator**, chapitre **Création d'une base de données**, section **Créer une base vide AssetCenter** en sélectionnant l'option **Utiliser l'intégration AutoCAD**

#### **Pour rendre une base de données existante compatible AutoCAD**

Procédez de la manière suivante :

- 1 Exécutez AssetCenter Database Administrator
- 2 Sélectionnez le menu **Fichier** / **Ouvrir**
- 3 Sélectionnez l'option **Ouvrir un fichier de description de base créer une nouvelle base**
- 4 Sélectionnez le fichier **gbbase.dbb** qui se trouve dans le sous-dossier **config** du dossier d'installation du logiciel AssetCenter
- 5 Sélectionnez le menu **Action** / **Créer une base**
- 6 Décochez la case **Création de la base**
- 7 Cochez la case **Utiliser l'intégration AutoCAD**
- 8 Cliquez sur **Créer**

#### **Intégrer AutoCAD, Connect-It et AssetCenter**

Pour savoir comment intégrer AutoCAD et AssetCenter reportez-vous au manuel du logiciel AssetCenter intitulé **Administration**, chapitre **Intégration d'applications externes**, section **Intégration AutoCAD**.

Vous y trouverez notamment des informations sur l'utilisation de Connect-It avec le module d'intégration AutoCAD.

## **Pour intégrer AssetCenter avec Knowlix**

Cette section concerne les utilisateurs qui ont spécifiquement fait l'acquisition de Knowlix.

Pour connaître les environnements supportés par Knowlix et savoir comment installer Knowlix, reportez-vous aux documentations de ce logiciel.

Pour savoir comment intégrer Knowlix et AssetCenter reportez-vous au manuel du logiciel AssetCenter intitulé **Administration**, chapitre **Intégration d'applications externes**, section **Knowlix**.

# **7** Créer une base de données **AssetCenter**

**CHAPITRE**

## **Avertissements et recommandations**

#### **Créer une base de données requiert des compétences précises**

Créer une base de données correctement n'est pas une tâche facile. Ceci requiert de réelles compétences d'administration de bases de données.

Nous ne pouvons pas vous expliquer tous les aspects de la création des bases de données ; ceci est du ressort de la documentation des S.G.B.D.. Nous vous apportons par contre quelques informations dont un administrateur de bases de données compétent a besoin.

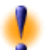

Attention :Si vous ne maîtrisez pas parfaitement l'utilisation de votre S.G.B.D., vous devez impérativement faire appel aux services d'un consultant spécialisé. La façon dont vous créez et paramètrez la base de données a un impact direct sur la sécurité des données, les performances du logiciel AssetCenter et l'évolutivité de votre architecture.

Il existe de nombreuses façons de créer correctement une base données. Elles dépendent de plusieurs facteurs :

- Vos règles d'entreprise
- Les outils d'administration de base que vous utilisez habituellement

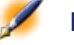

Note : Les exemples et ordres de grandeur qui suivent sont généralement pris en utilisant des outils graphiques d'administration de base qui accompagnent le S.G.B.D. (il existe des outils édités par des sociétés tierces).

#### **Si la base de données doit être utilisée par de nombreux utilisateurs simultanés**

Si la base de données doit être utilisée par de nombreux utilisateurs simultanés, songez à optimiser les performances du S.G.B.D. (au niveau des compteurs et de la génération des identifiants). Ces opérations doivent être réalisées par l'administrateur de bases de données. Ce dernier doit se mettre en rapport avec le support technique Peregrine Systems qui lui fournira les indications nécessaires.

#### **Serveur de bases de données et nombre de services**

Nous vous recommandons de ne pas installer un S.G.B.D. sur un serveur qui héberge de nombreux services (comme, par exemple, un contrôleur de domaines, un contrôleur de DHCP, un DNS, un service de messagerie).

#### **Configuration du serveur de bases de données**

Par défaut, sélectionnez une configuration **RAID 10**. Si cela n'est pas possible, ou si le serveur est constitué de plusieurs clusters de disques **RAID**, vous pouvez choisir de répartir les bases de données sur plusieurs disques ou clusters de disques.

Avec le S.G.B.D., ceci est obtenu en créant des fichiers de données sur des volumes logiques différents et en créant des groupes de fichiers.

Pour utiliser le S.G.B.D. correctement, la charge en écriture et lecture doit être répartie sur tous les disques durs.

Si les disques durs n'ont pas la même vitesse, il vaut mieux stocker les index sur les disques les plus rapides.

**RAID 0** offre le moyen le plus simple de répartir les entrées/sorties sur plusieurs disques durs.

Pour votre information, les mesures comparatives de performances de MS SQL Server ont été obtenues sur des machines de plusieurs Go de mémoire avec plusieurs clusters **RAIDS 10**.

Utilisez systématiquement **RAID 1** et **RAID 10** pour les disques qui contiennent des fichiers journaux (**.log**), par opposition à **RAID 5**.

**RAID 5** convient si les **data** sont stockées sur plus de 6 disques durs. Toutefois, les performances seront inférieures à celles obtenues avec **RAID 10**.

## **Etapes de la création d'une base de données AssetCenter**

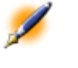

Note : Ce qu'on appelle ici base de données est appelé database avec Microsoft SQL Server, Sybase Adaptive Server et UDB DB2, et Schema avec Oracle.

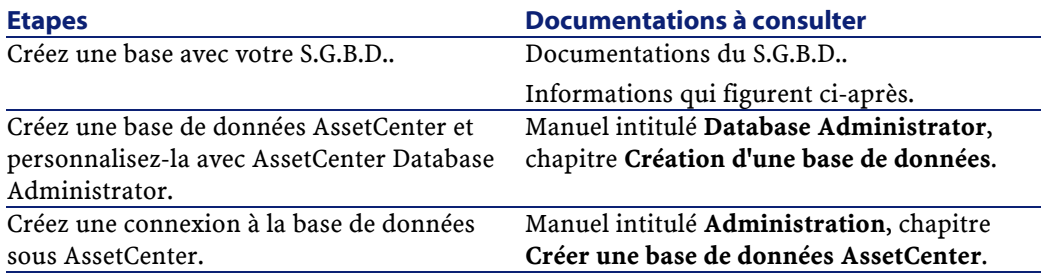

## **Créer une base au niveau du S.G.B.D.**

#### **Etapes de la création de la base avec le S.G.B.D.**

La création de la base de données s'effectue en plusieurs étapes :

- 1 Création de l'espace destiné à la base de données et réservation de celui-ci
- 2 Création du login S.G.B.D. propriétaire de la base
- 3 Attribution des droits pour le ou les logins utilisateurs. Au niveau S.G.B.D., un seul login est suffisant. Vous pouvez toutefois définir d'autres logins S.G.B.D. qui seront utilisés dans les connexions du logiciel AssetCenter. Dans ce cas, vous devez attribuer les droits de modification au niveau de chacune des tables de la base AssetCenter

Ces étapes sont décrites pour chacun des S.G.B.D. supportés ci-après.

#### **Informations à prendre en compte**

La base de données du logiciel AssetCenter est composée d'environ :

- 350 tables
- 1400 index

Astuce : Le paramètre qui fixe le nombre d'objets ouverts doit être suffisant pour gérer les bases que vous allez créer avec AssetCenter Database Administrator.

#### **Oracle**

#### **Paramètres importants au niveau du serveur lors de la création de l'instance Oracle**

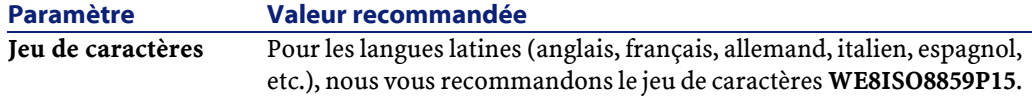

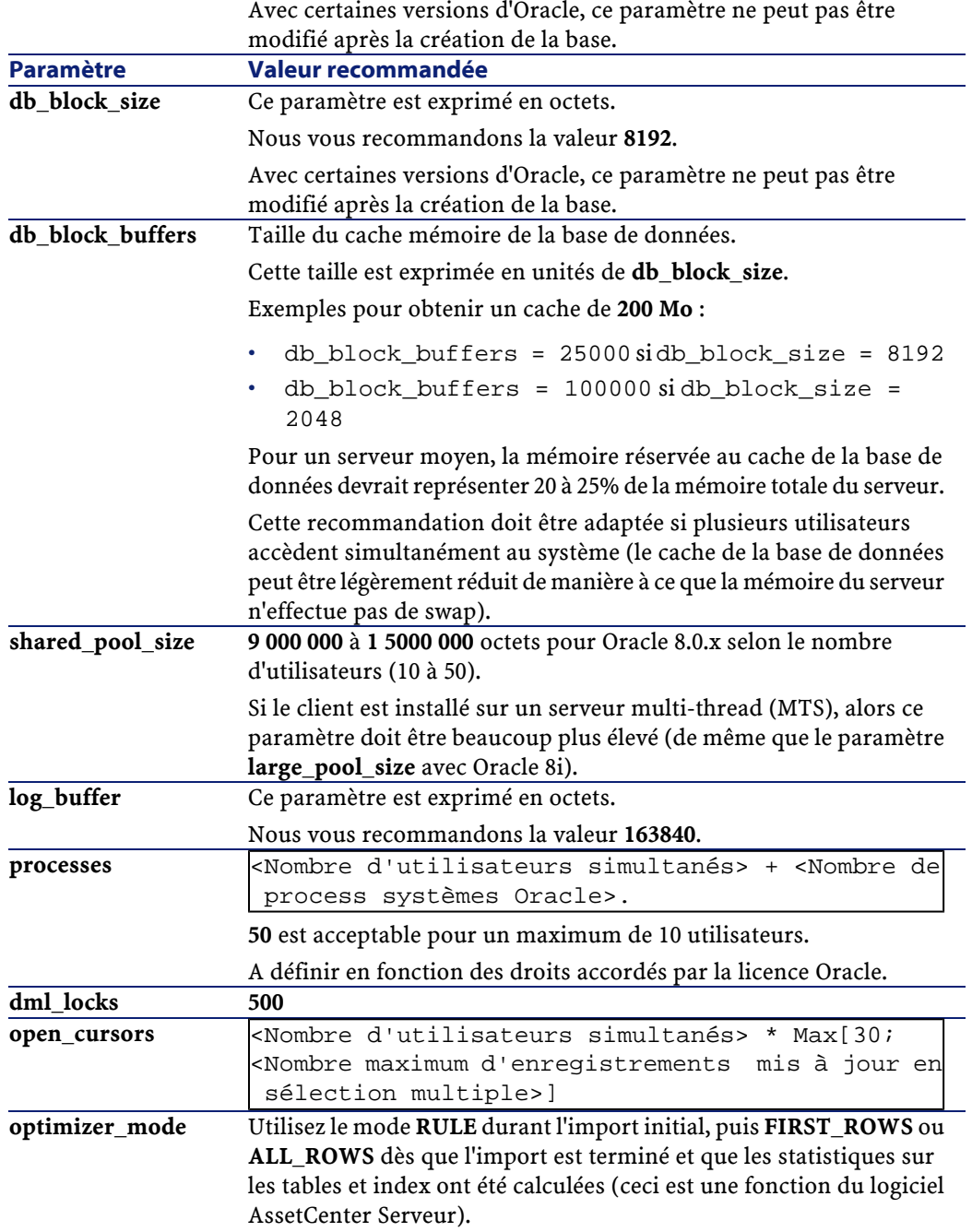

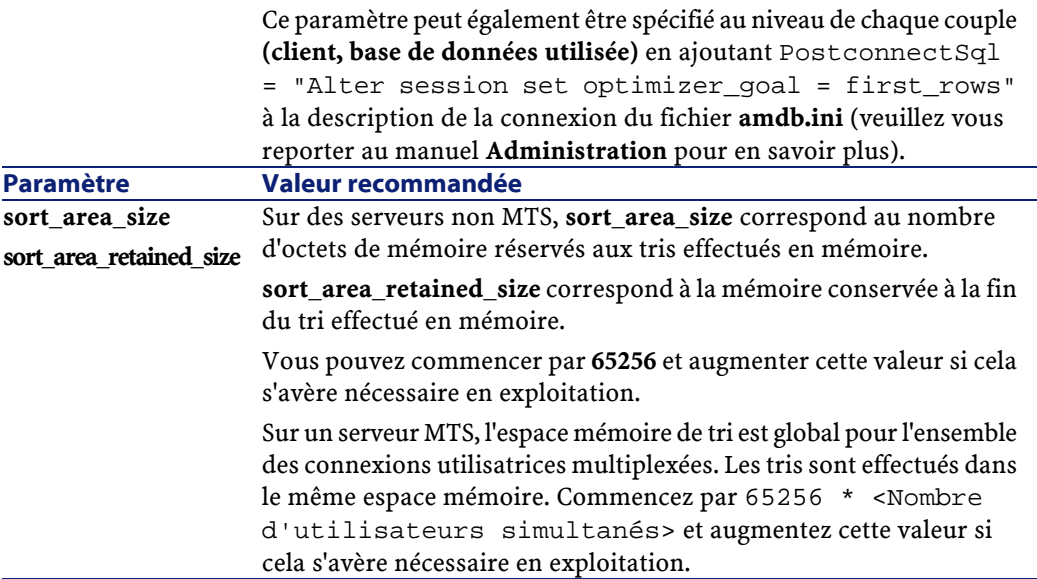

#### **Vérifications à effectuer avant de créer la base de données avec AssetCenter**

- 1 Placez-vous sur le serveur Oracle
- 2 A l'aide de l'un des utilitaires Oracle (Database Expander, Storage Manager ou DBA Studio par exemple), faites en sorte qu'il y ait suffisamment d'espace libre sur les tablespaces pour créer une base de données AssetCenter. Par exemple, si vous installez AssetCenter sur un seul tablespace pour laquelle les valeurs de la clause **Storage** sont **INITIAL 10K**,**NEXT 10K** : prévoyez environ **150 Mo** pour une petite base et **450 Mo** pour une base de 5000 biens.
- 3 Les **rollback segments** doivent avoir des possibilités d'extension importantes. Nous vous conseillons de prévoir un **rollback segment** par tranche de 4 utilisateurs simultanés. Chaque **rollback segment** doit pouvoir être étendu à environ **25 Mo**. La valeur de **initial** et **next** peut varier entre **256 Ko** (avec **5 Mo** pour **optimal**) et **10 Mo** (avec **20 Mo** pour **optimal**). Ceci est une indication que vous pouvez adapter selon vos règles d'entreprise et la taille de la base AssetCenter.
- 4 Configurez l'instance Oracle pour qu'elle utilise au moins 30 Mo de cache mémoire pour la base de données

#### **Microsoft SQL Server**

#### **Préparation du serveur Microsoft SQL Server 7.0 ou 2000**

La préparation du serveur SQL s'effectue à l'aide de l'utilitaire Microsoft SQL Enterprise Manager.

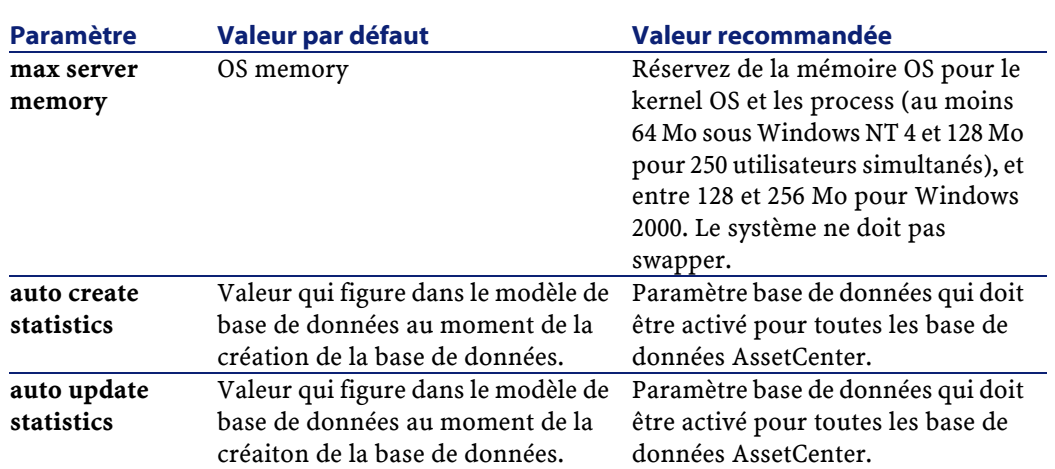

#### **Paramètres importants au niveau du serveur et de la base de données**

#### **Pour créer la base de données Microsoft SQL Server 7.0**

- 1 Créez une base de données du nom de votre choix avec un fichier de données ayant une taille suffisante pour créer une base de données AssetCenter (au moins **150 Mo** de **DATA** pour une petite base AssetCenter et **20 Mo** de **LOG**)
- 2 Attribuez les droits de connexion à la base dans le détail du login

Astuce : Dans le doute, nous vous recommandons d'attribuer le rôle Database Owner au login du user.

3 Affichez les propriétés de la base de données et :

- Onglet **Permissions** : attribuez les droits nécessaires aux login de votre choix (au moins **Create Table** et **Create Stored Procedures**). •
- Onglet **Options** : cochez la case **Truncate Log on Checkpoint** si vous voulez ne pas conserver les fichiers de log. Si vous décidez de conserver les fichiers de log, vous devez mettre en place une procédure qui empêchera de saturer l'espace disque.
- 4 Vérifiez que l'espace de la base **tempdb** (espace temporaire) est d'au moins **20 Mo**

#### **Configuration des options de bases de données**

Les options de base de données suivantes sont recommandées pour éviter de surcharger le fichier de log (**trunc. log on chkpt**) et pour permettre de créer le script de création de tables avec SQL Query Analyzer (**ANSI null default**) :

- Sp\_dboption <dbname>,'trunc. log on chkpt', true
- Sp\_dboption <dbname>,'ANSI null default', true
- Sp\_dboption <dbname>,'auto create statistics', true
- Sp\_dboption <dbname>,'auto update statitics', true

#### **Récupération de la configuration courante du serveur**

La configuration courante du serveur peut être récupérée en utilisant la requête SQL suivante (à exécuter sous SQL Query Analyzer par exemple) :

• Sp\_configure

Récupère la configuration courante (taille mémoire allouée, etc.)

- Select @@version Récupère la version du serveur
- Sp\_helpsort

Récupère le l'ordre de tri utilisé physiquement par les index

#### **Préparation des stations clientes**

Installez les couches clientes SQL Server (pilote ODBC SQL Server) sur chacune des stations clientes.

#### **Sybase Adaptive Server**

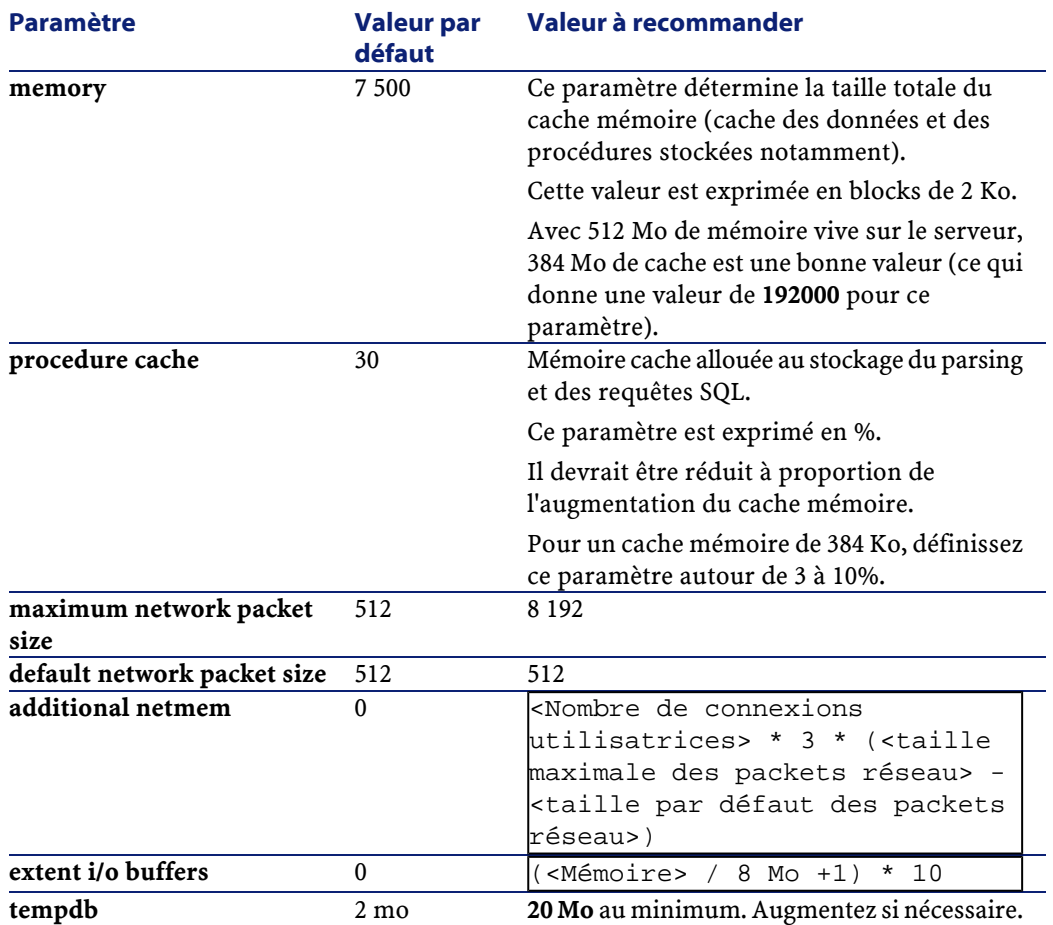

#### **Paramètres importants au niveau du serveur**

#### **Pour créer la base de données**

- 1 Placez-vous sur le serveur Sybase Adaptive Server
- 2 Lancez par exemple le programme Sybase Central

- 3 Réservez un espace disque (**database device**) suffisant pour y créer une base de données Sybase (au moins **150 Mo** pour une petite base AssetCenter)
- 4 Créez une base Sybase avec un segment **DATA** d'au moins **150 Mo** (pour une petite base). Après la création, dans les options de la base, cochez la case **Truncate Log on Checkpoint**. Si vous utilisez les **LOG**, réservez leur environ **20 Mo**, que ce soit sur un segment séparé ou ajouté au segment **DATA**.
- 5 Vérifiez que l'espace de la base **tempdb** (espace temporaire) est d'au moins **20 Mo**
- 6 Configurez Sybase pour qu'il utilise au moins **30 Mo** de cache mémoire. Il est recommandé de paramètrer cette valeur de telle sorte qu'elle soit maximale par rapport à la mémoire disponible sur le serveur. Les performances en seront fortement augmentées, tant que le serveur ne swappe pas.

#### **Mode de locking après la création de la base de données avec AssetCenter**

Si vous utilisez la version 11.9, nous vous recommandons vivement de mettre à profit le **Data Only Locking**, et en particulier le **Row-Level Locking** qui réduit les problèmes de conflit. Pour effectuer cette tâche, l'administrateur de bases de données doit reconfigurer toutes les tables AssetCenter une fois qu'elles ont été créées (pour chaque table : alter table <table> lock datarows).

Si vous constatez que les performances liées aux requêtes sur des tables de grande taille (telles que les tables d'historiques et de commentaires) se détériorent, mettez en place des caches identifiés pour ces tables. Ainsi, lorsque vous effectuerez une requête sur ces tables, les données des autres tables ne seront pas écrasées dans le cache par les données des grosses tables. Ceci peut constituer un important facteur de régulation et de préservation des performances.

Si vous souhaitez que les plans d'accès aux données de vos requêtes soient efficaces, vous devez effectuer des statistiques sur les tables à l'aide du logiciel AssetCenter Serveur ou à l'aide de scripts SQL.

#### **DB2 UDB**

Les informations qui suivent sont à prendre en compte après le paramètrage du S.G.B.D. et avant la création de la base AssetCenter dans le S.G.B.D..

Les opérations suivantes sont nécessaires au bon fonctionnement du logiciel AssetCenter avec DB2 UDB.

Les commandes qui suivent correspondent à la syntaxe du Command Line Center de DB2 UDB. Adaptez-les si vous utilisez l'une des solutions suivantes :

- Cession DOS
- Command Center de DB2 UDB

#### **Créer la base sur le serveur**

Nous vous recommandons de faire régler le moteur de base de données par l'administrateur de la base. Il est souhaitable d'augmenter les paramètres **APPLHEAPSZ** et **APP\_CTL\_HEAP\_SZ** de la base au moyen des commandes SQL suivantes (exemple pris sous Windows NT 4) :

- CREATE DATABASE <Nom de la base>
- update database configuration for <Nom de la base> using APPLHEAPSZ 2048
- update database configuration for <Nom de la base> using APP\_CTL\_HEAP\_SZ 2048
- update database configuration for <Nom de la base>; using DBHEAP 4096
- update database configuration for <Nom de la base>; using LOGFILSIZ 500
- update database configuration for <Nom de la base>; using DFT\_QUERYOPT 2

<sup>•</sup> CATALOG TCPIP NODE <DB2\_NT|SUN\_NODE|AIX\_NODE|Etc.> REMOTE <Nom du

serveur> SERVER 50000 REMOTE\_INSTANCE DB2 SYSTEM <Nom du serveur> OSTYPE <NT|SUN|AX|Etc.>

CATALOG DATABASE <Nom de la base>; AT NODE <DB2\_NT|SUN\_NODE|AIX\_NODE|Etc.>

#### **Préparation du serveur applicatif des compteurs**

Pour remplacer le service **SEQUENCE** disponible, par exemple, sous ORACLE mais pas sous DB2 UDB, un serveur applicatif de séquences et compteurs peut être installé sur les serveurs DB2 UDB.

Ceci est recommandé si beaucoup de clients doivent simultanément accéder à la base.

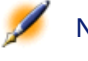

•

Note : L'installation de ce service est facultative et nécessite l'intervention d'un administrateur de bases de données qui connaît Java. Si elle n'est pas effectuée, deux connexions physiques du client AssetCenter seront nécessaires pour chaque connexion logique.

#### **Préparation des clients**

Commencez par installer les couches clientes de DB2 (DB2 Cli).

Il n'est pas nécessaire de créer une source ODBC pour la connexion DB2. Si toutefois une source ODBC doit être déclarée pour une autre application, veillez à ce qu'elle soit de type **system data source** et non **user data source**. Dans le cas contraire, certaines optimisations essentielles seront annulées par ce type d'accès (**user data source**).

Les commandes suivantes sont à envisager pour créer votre connexion sans passer par une source ODBC :

- CATALOG TCPIP NODE
- CATALOG DATABASE
- db2icrt

#### **Exemple**

Votre moteur de base de données réside sur un serveur Windows NT nommé **CALIFORNIUM** et la base de données elle-même réside dans l'instance **INST\_1** (DB2 gère plusieurs instances en parallèle) et se nomme **SAMPLE**. Voici les commandes à exécuter avant de pouvoir accéder à cette base (sous DB2 Command Line Processor) :

CATALOG TCPIP NODE MyNode REMOTE CALIFORNIUM SERVER 50000 REMOTE\_INSTANCE INST\_1 SYSTEM CALIFORNIUM OSTYPE NT

Puis :

CATALOG DATABASE SAMPLE AS SAMPLE AT NODE MyNode

Puis en ligne de commande standard :

db2icrt MyNode

Astuce : Si votre serveur n'est pas configuré en Windows NT 4, consultez votre administrateur de bases de données.

#### **Runtime Sybase SQL Anywhere**

L'installation de la version **runtime** de Sybase SQL Anywhere fournie avec AssetCenter est automatiquement proposée lors de l'installation du logiciel AssetCenter. Il n'est pas utile de l'installer si vous comptez utiliser une version client-serveur de Sybase acquise par ailleurs.

Si vous avez installé la version **runtime** de Sybase SQL Anywhere et que vous souhaitez créer une base vide, procédez de la manière suivante :

- 1 Créez un nouveau dossier sur votre disque (facultatif)
- 2 Copiez-y le fichier **empty400.db** qui se trouve dans le dossier d'installation du logiciel AssetCenter

Astuce : Vous pouvez renommer ce fichier

- 3 Lancez AssetCenter
- 4 Utilisez le menu **Fichier/ Edition des connexions**
- 5 Cliquez sur **Nouveau**
- 6 Renseignez le champ **Nom**
- 7 Sélectionnez le moteur **Sybase SQL Anywhere**
- 8 Cliquez sur l'icône **qui se trouve à l'extrême droite du champ Source de données** :
	- 1 Renseignez le champ **Database File** :indiquez le chemin et le nom du fichier **empty400.db** que vous venez de recopier. Vous pouvez utiliser le bouton **Browse** pour faire cela. Sélectionnez la valeur **Custom** parmi les valeurs proposées.
	- 2 Donnez la valeur de votre choix au champ **Data Source Name**
	- 3 Cliquez sur le bouton **Options**
	- 4 Donnez la valeur **rtdsk50.exe** au champ **Start Command**
	- 5 Laissez le champ **Database Switches** vide et la case **Autostop Database** cochée. . .
	- 6 Validez en cliquant sur **OK**
	- 7 Fermez la fenêtre de configuration ODBC en cliquant sur **OK**
- 9 Donnez la valeur **itam** au champ **Utilisateur** et **password** au champ **Mot de passe**
- 10 Cliquez sur **Créer**
- 11 Cliquez **Tester** pour tester la connexion

## **Créer un login S.G.B.D.**

Tous les utilisateurs du logiciel AssetCenter peuvent partager le même login S.G.B.D.. La gestion des droits d'accès est alors effectuée au sein du logiciel AssetCenter par l'intermédiaire des profils utilisateur.

Il est également possible de paramètrer AssetCenter de manière à utiliser plusieurs logins S.G.B.D. ayant des droits restreints sur la base. Ceci permet de contrôler l'accès à la base à l'aide d'outils externes. L'utilisation de plusieurs logins n'est pas documentée.

#### **Exemple pour Oracle**

Déclarez un login Oracle ayant au moins les droits **CONNECT**, **RESOURCE** et **CREATE SESSION**. Si vous avez déjà créé une base de données Oracle AssetCenter, vous devez créer un nouveau **schema** Oracle pour héberger la nouvelle base.

Exemple de script SQL Oracle de création du **schema** :

```
connect system@ORASERV;
create user AssetCenter identified by <password> 
default tablespace <asset> temporary tablespace 
<temporary_data> profile default;
grant connect, resource, create session to 
AssetCenter;
```
## **Changer le S.G.B.D. utilisé avec AssetCenter**

Si vous décidez de changer de S.G.B.D., vous devez d'abord faire l'acquisition de la version du logiciel AssetCenter appropriée, puis importer l'ancienne base de données à l'aide du module d'importation.

## **Détruire une base de données AssetCenter**

AssetCenter ne propose aucune commande de destruction de base de données pour des raisons de sécurité. Vous devez le faire en dehors du logiciel AssetCenter.

Détruire une base de données AssetCenter s'effectue en plusieurs étapes :

1 Destruction de la base de données elle-même :

Utilisez l'outil d'administration des bases de données du S.G.B.D..

- Exemple pour Sybase Adaptive Server : **SQL Server Manager**
- Exemple pour Microsoft SQL Server 7.0 : **Microsoft SQL Enterprise Manager**
- Exemple pour Oracle : **User Manager Oracle**
- 2 Suppression des connexions définies au niveau du logiciel AssetCenter sur chaque poste client
- 3 Avec Microsoft SQL Server : suppression des connexions ODBC sur chaque poste client

## **Droits de licence et fonctions disponibles**

AssetCenter est un système complet de gestion des technologies de l'information, constitué de fonctions totalement intégrées, bâties sur un référentiel commun :

- Parc
- Achats
- Contrats
- Finances
- Câblage

Sa dimension **intégrée** vous permet d'accéder à toutes les fonctions à partir de la même interface et de travailler sur une base de donnée unique, donc sans duplication des informations.

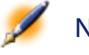

Note : La liste des fonctions auxquelles vous avez accès dépend des droits de licence que vous avez acquis.

Sa dimension **fonctionnelle** vous permet d'adapter l'interface à vos besoins en ne sélectionnant que les fonctionnalités auxquelles vous souhaitez avoir accès. L'interface s'en trouve ainsi simplifiée.

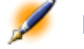

Note : L'activation des fonctions est effectuée individuellement au niveau de chaque poste client à l'aide du menu Fichier/ Activation des modules.
## **8** Optimiser les performances du logiciel AssetCenter

**CHAPITRE**

## **Principes généraux**

Les performances du logiciel AssetCenter dépendent de plusieurs facteurs :

- Performances du S.G.B.D. lui-même
- Paramètrage du S.G.B.D. Cette tâche est importante mais délicate, et demande de réelles compétences d'administration de bases de données. Il n'est pas rare de multiplier par 2 les performances du logiciel AssetCenter grâce à un bon paramètrage du S.G.B.D.. Il convient, en particulier, de prêter une grande attention à la mémoire vive allouée au serveur de la base de données.
- Possibilités intrinsèques du S.G.B.D. (compte tenu de la manière dont AssetCenter interagit avec le S.G.B.D.) et de son middleware (support de fonctionnalités avancées telles le rapatriement d'un ensemble de lignes en un seul paquet réseau)
- Performances matérielles du serveur : mémoire vive, sous-système disque (disque, cartes contrôleur, gestion de ceux-ci par le système,

nombre de processeurs, etc.), utilisation de disques différents pour le stockage des tables et celui des index

- Performances matérielles du client : mémoire vive, vitesse d'affichage graphique (nous recommandons d'utiliser une carte d'accélération graphique ainsi que de doubler la mémoire vive minimale requise). Le processeur est peu sollicité.
- Débit et temps de latence du réseau (pour augmenter les temps du réponse, augmentez le débit et diminuez le temps de latence)
- Nombre d'enregistrements stockés dans votre base de données

## **Régler les performances en réseau à bas débits, à haut débit chargé ou W.A.N.**

Pour en savoir plus sur ce sujet, veuillez consulter le manuel intitulé **Administration**, chapitre **Régler les performances d'AssetCenter en réseau WAN**.

## **Locking des enregistrements de la base AssetCenter par des applications externes**

Certains outils externes lockent les enregistrements, même en consultation.

Ceci peut affecter les performances du logiciel AssetCenter. Nous vous recommandons d'éviter le locking des enregistrements.

Avec Sybase SQL Server et Microsoft SQL Server, par exemple, préférez l'accès en **dirty read**.

74 AssetCenter 4.0.0 - Installation

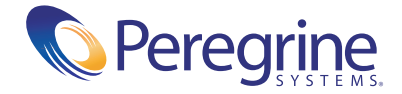